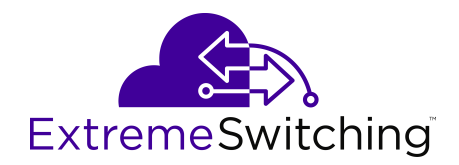

# **Release Notes for Ethernet Routing Switch 4900 and 5900 Series**

Release 7.8 9036222-00 Rev AB April 2020 © 2017-2020, Extreme Networks, Inc. All Rights Reserved.

#### **Legal Notice**

Extreme Networks, Inc. reserves the right to make changes in specifications and other information contained in this document and its website without prior notice. The reader should in all cases consult representatives of Extreme Networks to determine whether any such changes have been made.

The hardware, firmware, software or any specifications described or referred to in this document are subject to change without notice.

#### **Trademarks**

Extreme Networks and the Extreme Networks logo are trademarks or registered trademarks of Extreme Networks, Inc. in the United States and/or other countries.

All other names (including any product names) mentioned in this document are the property of their respective owners and may be trademarks or registered trademarks of their respective companies/ owners.

For additional information on Extreme Networks trademarks, please see: [www.extremenetworks.com/company/legal/trademarks](http://www.extremenetworks.com/company/legal/trademarks)

#### **Open Source Declarations**

Some software files have been licensed under certain open source or third-party licenses. End-user license agreements and open source declarations can be found at: [www.extremenetworks.com/support/](http://www.extremenetworks.com/support/policies/software-licensing) [policies/software-licensing](http://www.extremenetworks.com/support/policies/software-licensing)

### **Contents**

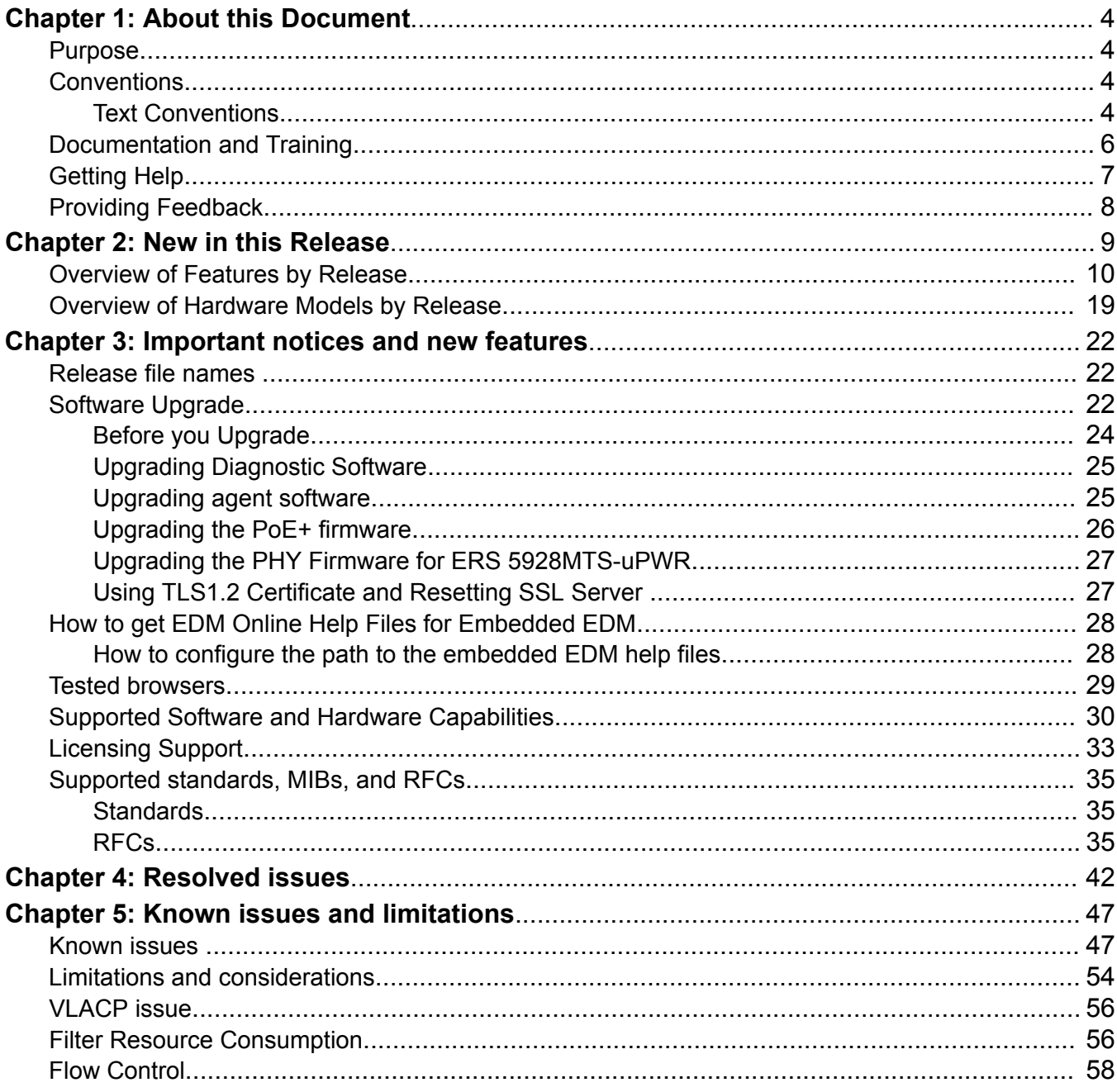

# <span id="page-3-0"></span>**Chapter 1: About this Document**

This section discusses the purpose of this document, the conventions used, ways to provide feedback, additional help, and information regarding other Extreme Networks publications.

### **Purpose**

This document describes new features and important information about the latest release. Release notes include a list of known issues (including workarounds where appropriate), known limitations and expected behaviors that may first appear to be issues.

This document describes new features, hardware, and known issues and limitations for the following products:

- Ethernet Routing Switch 4900 Series
- Ethernet Routing Switch 5900 Series

The information in this document supersedes applicable information in other documents in the suite.

## **Conventions**

This section discusses the conventions used in this guide.

### **Text Conventions**

The following tables list text conventions that can be used throughout this document.

#### **Table 1: Notice Icons**

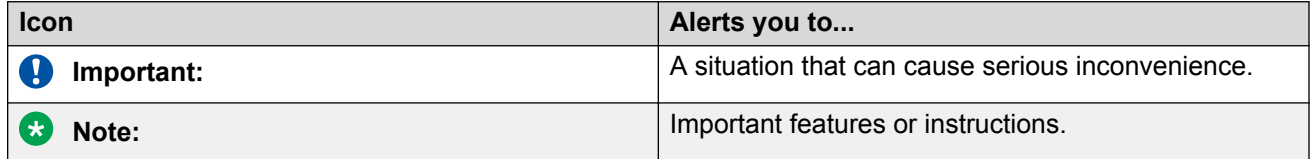

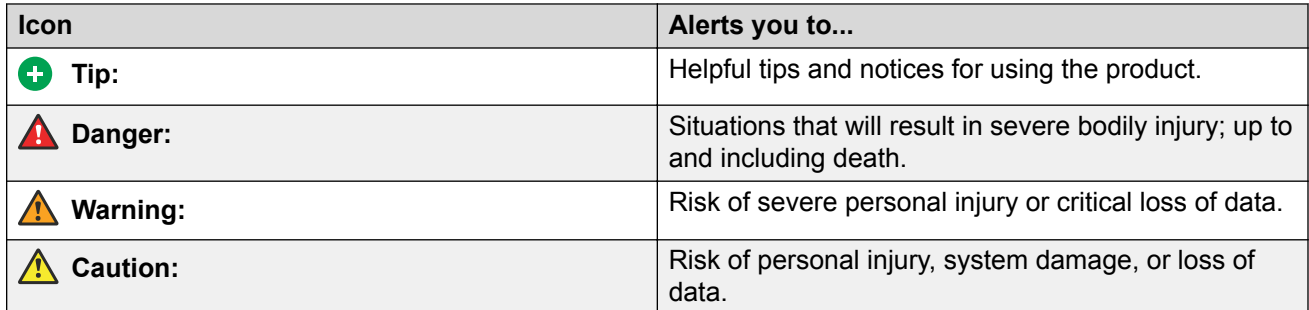

#### **Table 2: Text Conventions**

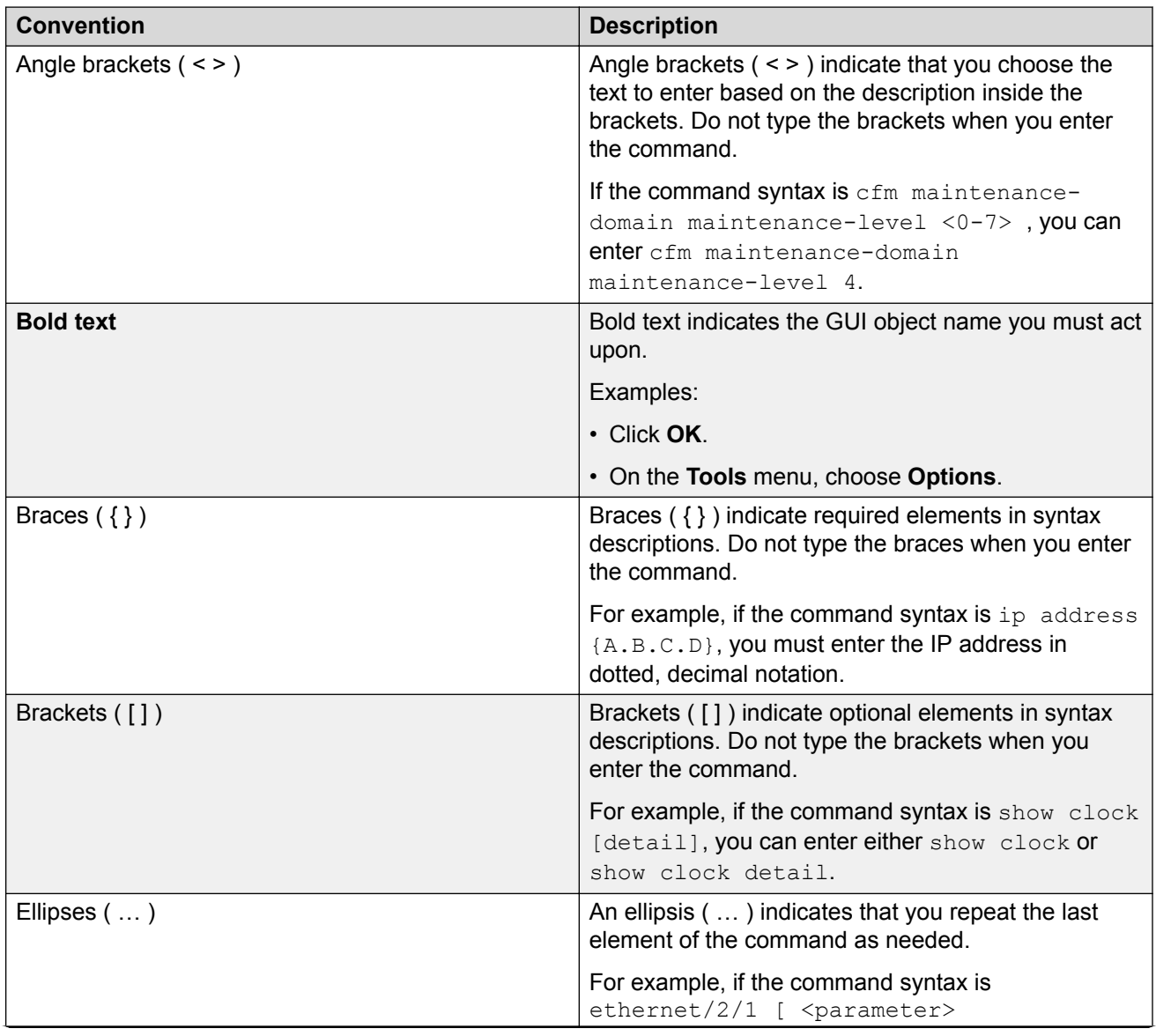

<span id="page-5-0"></span>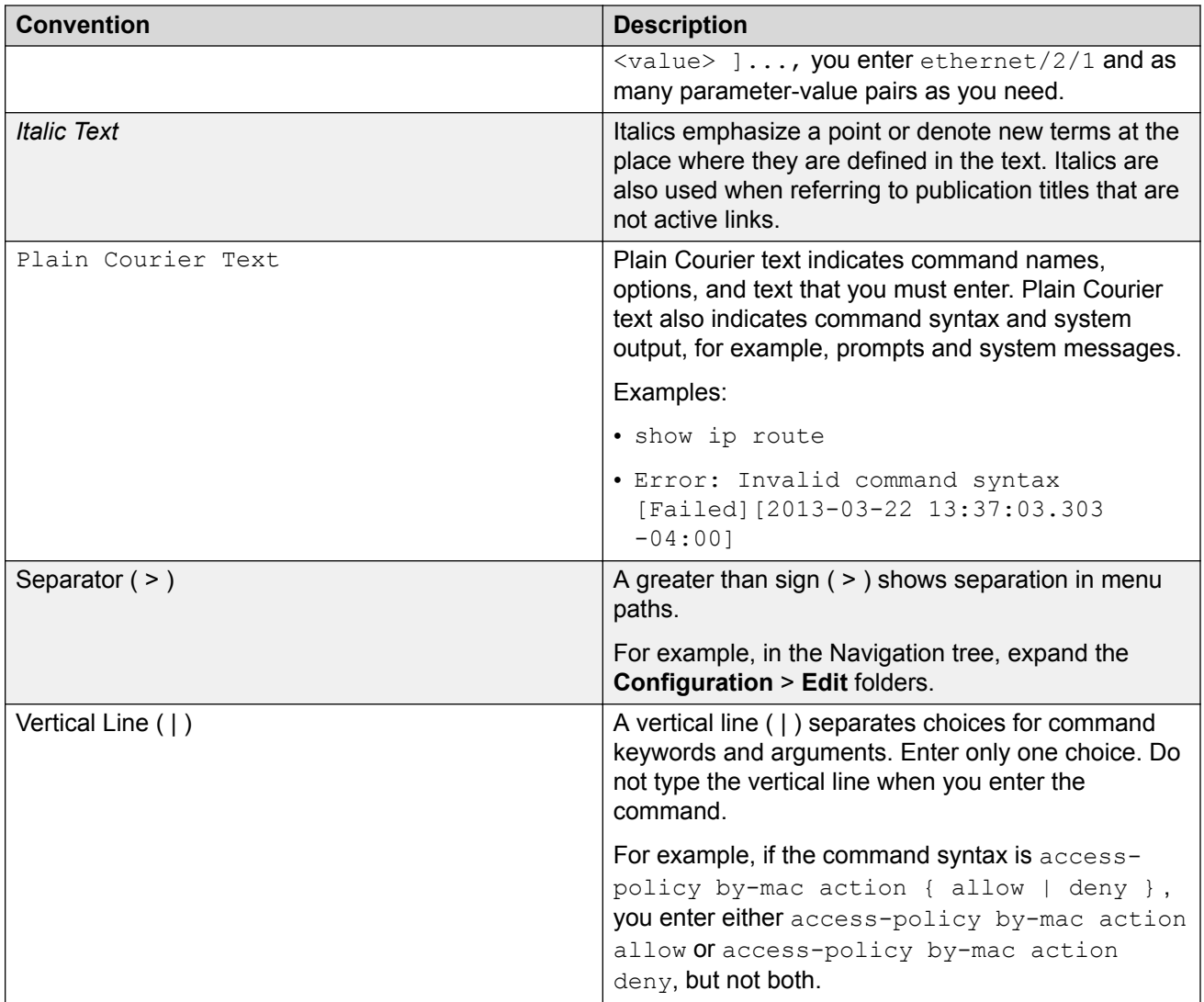

### **Documentation and Training**

Find Extreme Networks product information at the following locations:

[Current Product Documentation](http://www.extremenetworks.com/documentation/) [Release Notes](https://www.extremenetworks.com/support/release-notes/) [Hardware/software compatibility matrices](https://www.extremenetworks.com/support/compatibility-matrices/) for Campus and Edge products [Supported transceivers and cables](https://cloud.kapostcontent.net/pub/a070d154-d6f1-400b-b2f0-3d039ae2f604/data-center-ethernet-optics-data-sheet) for Data Center products [Other resources](https://www.extremenetworks.com/resources/), like white papers, data sheets, and case studies

Extreme Networks offers product training courses, both online and in person, as well as specialized certifications. For details, visit [www.extremenetworks.com/education/](https://www.extremenetworks.com/education/).

### <span id="page-6-0"></span>**Getting Help**

If you require assistance, contact Extreme Networks using one of the following methods:

- **[Extreme](https://extremeportal.force.com/ExtrSupportHome) [Portal](https://extremeportal.force.com/ExtrSupportHome)** Search the GTAC (Global Technical Assistance Center) knowledge base; manage support cases and service contracts; download software; and obtain product licensing, training, and certifications.
- **[The Hub](https://community.extremenetworks.com/)** A forum for Extreme Networks customers to connect with one another, answer questions, and share ideas and feedback. This community is monitored by Extreme Networks employees, but is not intended to replace specific guidance from GTAC.
- **[Call GTAC](http://www.extremenetworks.com/support/contact)** For immediate support: (800) 998 2408 (toll-free in U.S. and Canada) or 1 (408) 579 2826. For the support phone number in your country, visit: [www.extremenetworks.com/support/contact](http://www.extremenetworks.com/support/contact)

Before contacting Extreme Networks for technical support, have the following information ready:

- Your Extreme Networks service contract number, or serial numbers for all involved Extreme Networks products
- A description of the failure
- A description of any actions already taken to resolve the problem
- A description of your network environment (such as layout, cable type, other relevant environmental information)
- Network load at the time of trouble (if known)
- The device history (for example, if you have returned the device before, or if this is a recurring problem)
- Any related RMA (Return Material Authorization) numbers

#### **Subscribe to Service Notifications**

You can subscribe to email notifications for product and software release announcements, Vulnerability Notices, and Service Notifications.

- 1. Go to [www.extremenetworks.com/support/service-notification-form](http://www.extremenetworks.com/support/service-notification-form).
- 2. Complete the form (all fields are required).
- 3. Select the products for which you would like to receive notifications.

#### æ **Note:**

You can modify your product selections or unsubscribe at any time.

4. Select **Submit**.

### <span id="page-7-0"></span>**Providing Feedback**

The Information Development team at Extreme Networks has made every effort to ensure the accuracy and completeness of this document. We are always striving to improve our documentation and help you work better, so we want to hear from you. We welcome all feedback, but we especially want to know about:

- Content errors, or confusing or conflicting information.
- Improvements that would help you find relevant information in the document.
- Broken links or usability issues.

If you would like to provide feedback, you can do so in three ways:

- In a web browser, select the feedback icon and complete the online feedback form.
- Access the feedback form at [https://www.extremenetworks.com/documentation-feedback/.](https://www.extremenetworks.com/documentation-feedback/)
- Email us at [documentation@extremenetworks.com.](mailto:documentation@extremenetworks.com)

Provide the publication title, part number, and as much detail as possible, including the topic heading and page number if applicable, as well as your suggestions for improvement.

# <span id="page-8-0"></span>**Chapter 2: New in this Release**

The following section details what is new in this release.

#### **Pluggable Transceivers**

This release introduces support for the following transceiver modules and direct-attach cables.

#### **SFP+ direct-attach cables:**

- SFP+ passive copper cable (PN: 10304), 1 meter
- SFP+ passive copper cable (PN: 10306), 5 meters
- SFP+ passive copper cable (PN: 10307), 10 meters

#### **Transceiver modules:**

- 10/100/1000BASE-T Copper SFP and Industrial Grade SFP Modules (PN: 10070H)
- 1 Gb Industrial Grade SX SFP Module (PN: 10051H)
- 1000BASE-BX Bidirectional 10 km SFP Modules (10056H and 10057H)
- 1 Gb Industrial Grade LX SFP Module (PN: 10052H)
- ZX SFP Module (PN: 10053H)
- SR SFP+ Module (PN: 10301)
- LR SFP+ Module (PN: 10302)
- LRM SFP+ Module (PN: 10303)
- ER SFP+ Module (PN: 10309)

The following table indicates where to find more information about optical transceivers and components.

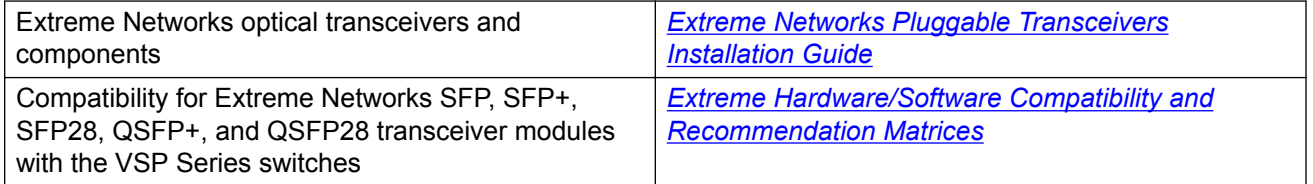

#### **RADIUS Dynamic UBP ACL**

This release introduces support for the creation of user based policies dynamically on the switch, by processing the RADIUS user based policy vendor specific attribute (VSA) code 110, defined under vendor ID 562, as type string. The automatic creation of these policies enhances the speed of network access for authenticated users and also facilitates faster network synchronization in the event of network-wide policy changes.

### <span id="page-9-0"></span>**Note:**

The current version of the software does not include EDM and SNMP support to enable the creation of dynamic user based policies on the switch. It is supported only using the CLI.

For more information on RADIUS Dynamic UBP ACL, see the following documents:

- [Configuring Security on Ethernet Routing Switch 4900 and 5900 Series](http://documentation.extremenetworks.com/ERS_Series/ERS49005900/SW/78x/9036215-00_ConfigSecERS49005900_7.8_CG.pdf)
- [Configuring Quality of Service on Ethernet Routing Switch 4900 and 5900 Series](http://documentation.extremenetworks.com/ERS_Series/ERS49005900/SW/78x/9036214-00_ConfigQOSERS49005900_7.8_CG.pdf)

#### **SNMP support for additional PSU information**

This release supports the display of detailed information about the power supply units (PSU) of the switch, such as for example, the hardware revision, order code and manufacturer information, using the Enterprise Device Manager (EDM).

The SNMP MIB *s5cha.mib* is updated for this purpose. For more information on SNMP MIBs, see [Configuring Security on Ethernet Routing Switch 4900 and 5900 Series](http://documentation.extremenetworks.com/ERS_Series/ERS49005900/SW/78x/9036215-00_ConfigSecERS49005900_7.8_CG.pdf).

For information on viewing PSU information using the EDM, see [Configuring System Monitoring on](http://documentation.extremenetworks.com/ERS_Series/ERS49005900/SW/78x/9036212-00_ConfigSysMonERS49005900_7.8_CG.pdf) [Ethernet Routing Switch 4900 and 5900 Series.](http://documentation.extremenetworks.com/ERS_Series/ERS49005900/SW/78x/9036212-00_ConfigSysMonERS49005900_7.8_CG.pdf)

#### **Software Image File Updates**

The EDM Plugin is no longer generated. For more information on the software files for this release, see [Release file names](#page-21-0) on page 22.

### **Overview of Features by Release**

This section provides an overview of which release introduced feature support for a particular platform. Each new release for a platform includes all the features from previous releases unless specifically stated otherwise.

This following table lists software features in [Using CLI and EDM on Ethernet Routing Switch 4900](http://documentation.extremenetworks.com/ERS_Series/ERS49005900/SW/78x/9036207-00_UsingCLIEDMERS49005900_7.8_RG.pdf) [and 5900 Series](http://documentation.extremenetworks.com/ERS_Series/ERS49005900/SW/78x/9036207-00_UsingCLIEDMERS49005900_7.8_RG.pdf).

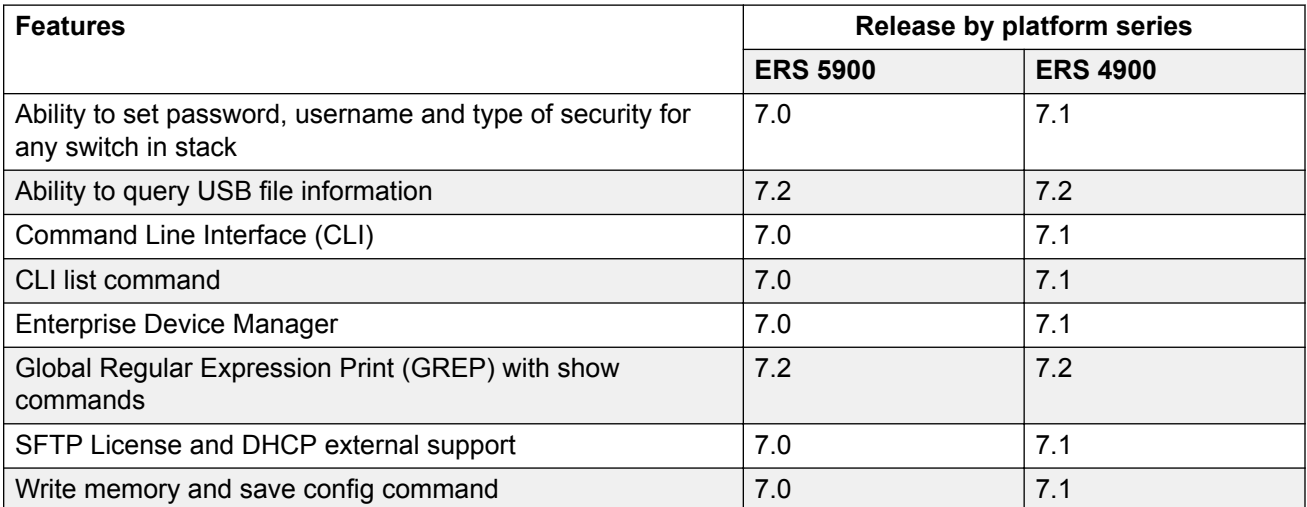

This following table lists software features in **[Quick Start Configuration for Ethernet Routing Switch](http://documentation.extremenetworks.com/ERS_Series/ERS49005900/SW/78x/9036209-00_QSERS49005900_7.8_QIG.pdf)** [ERS 4900 and 5900 Series](http://documentation.extremenetworks.com/ERS_Series/ERS49005900/SW/78x/9036209-00_QSERS49005900_7.8_QIG.pdf).

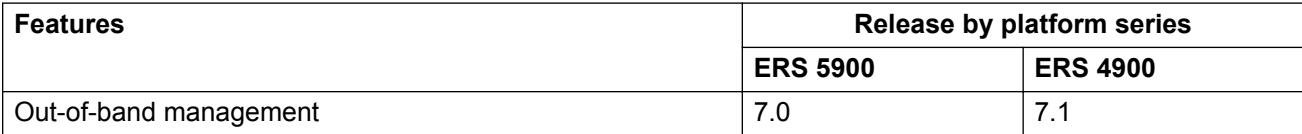

This following table lists software features in [Configuring VLANs, Spanning Tree, and MultiLink](http://documentation.extremenetworks.com/ERS_Series/ERS49005900/SW/78x/9036211-00_ConfigVLANSERS49005900_7.8_CG.pdf) [Trunking on Ethernet Routing Switch 4900 and 5900 Series](http://documentation.extremenetworks.com/ERS_Series/ERS49005900/SW/78x/9036211-00_ConfigVLANSERS49005900_7.8_CG.pdf).

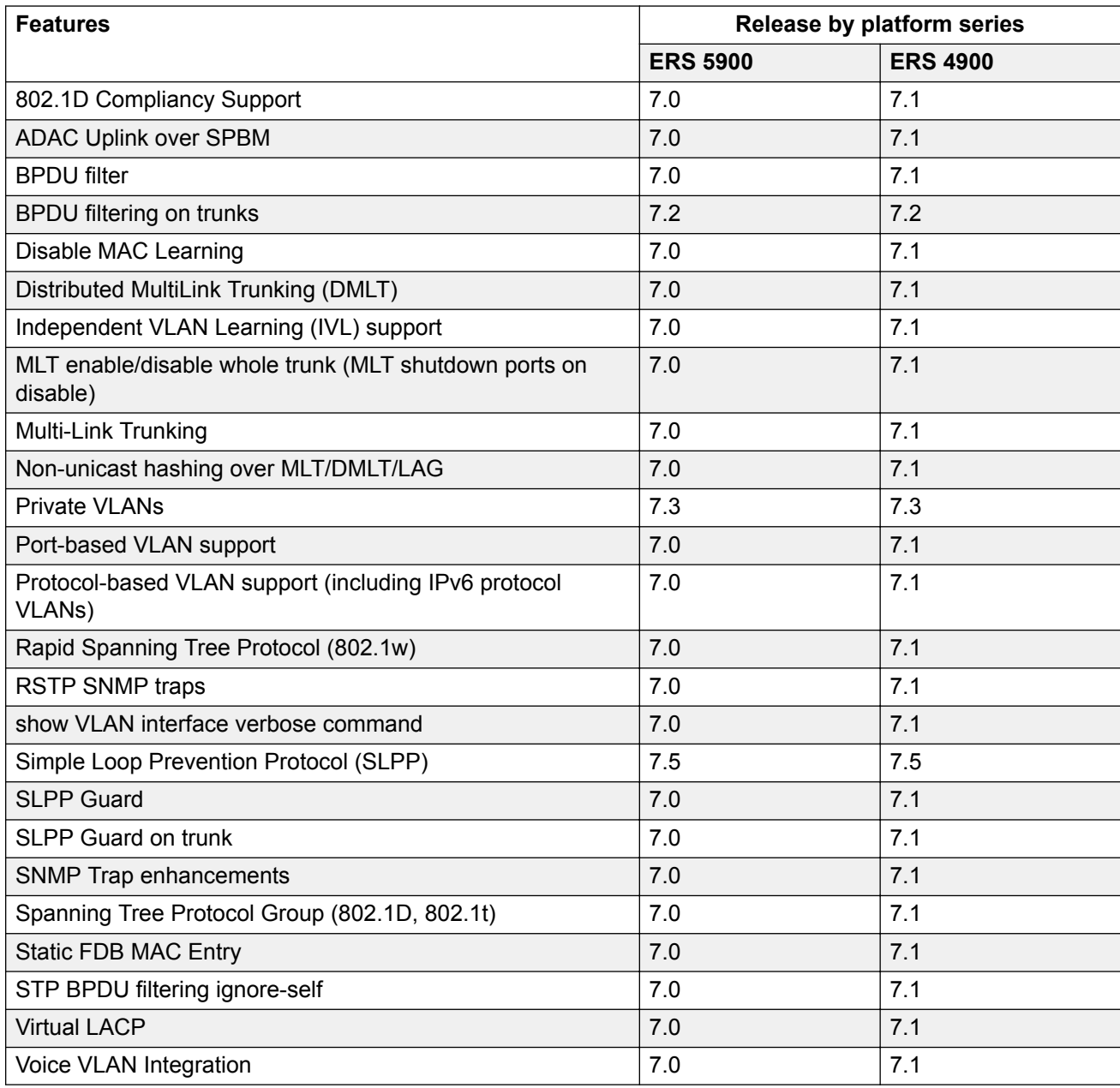

This following table lists software features in [Configuring Systems on Ethernet Routing Switch 4900](http://documentation.extremenetworks.com/ERS_Series/ERS49005900/SW/78x/9036217-00_ConfigSysERS49005900_7.8_CG.pdf) [and 5900 Series](http://documentation.extremenetworks.com/ERS_Series/ERS49005900/SW/78x/9036217-00_ConfigSysERS49005900_7.8_CG.pdf).

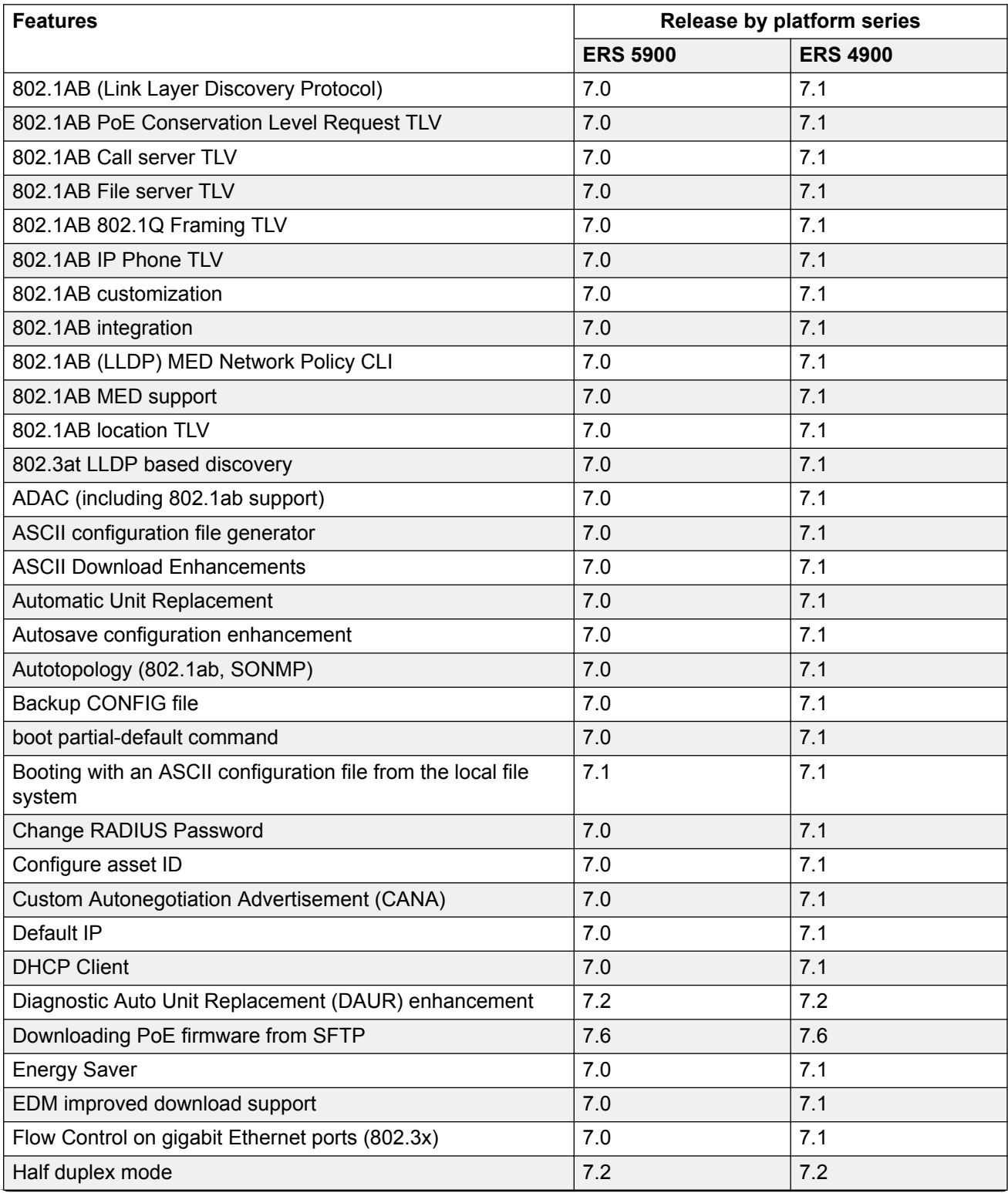

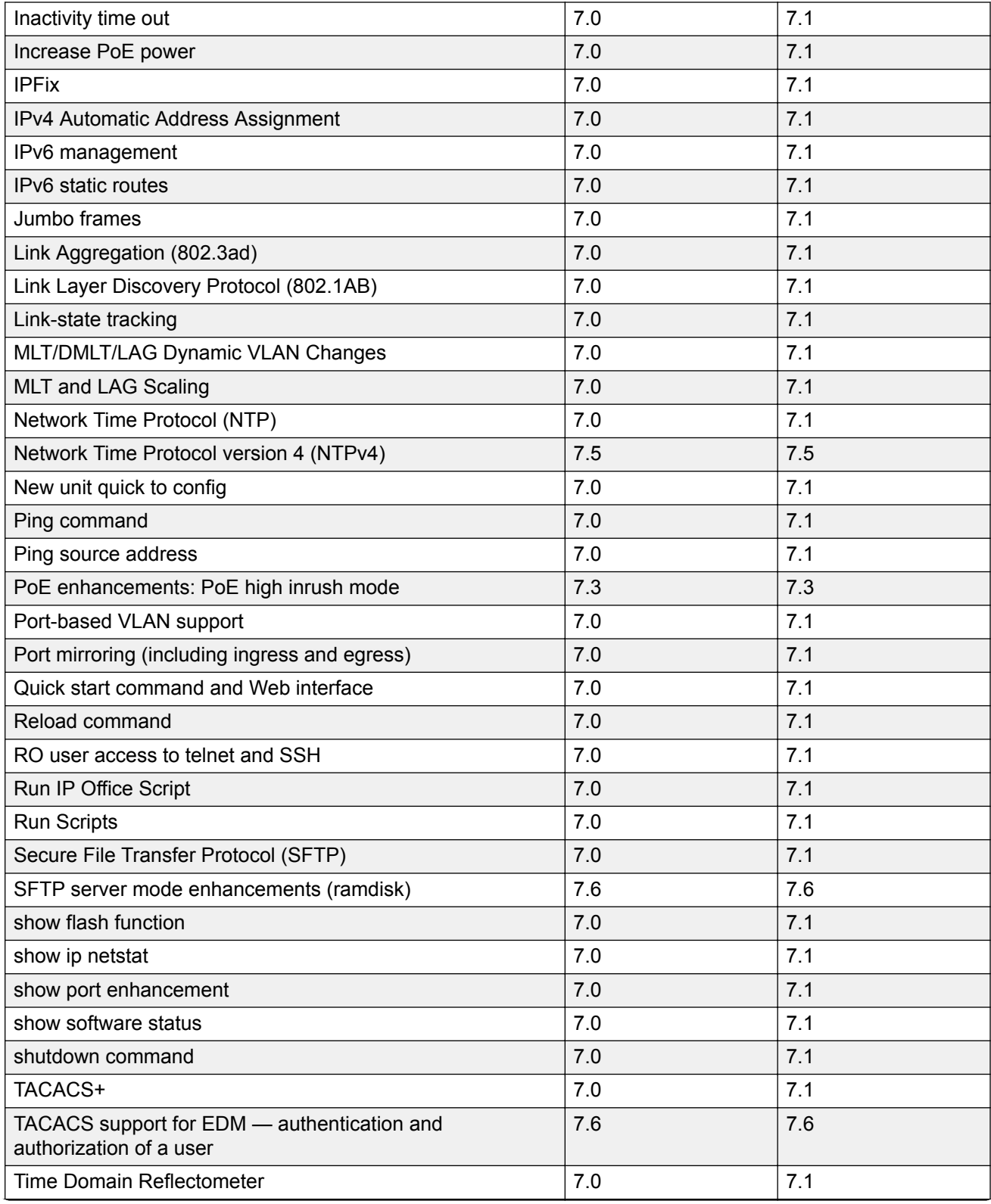

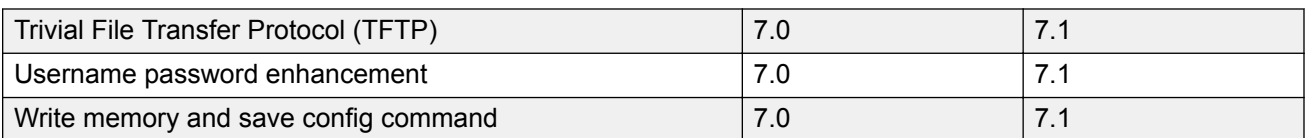

#### This following table lists software features in [Configuring System Monitoring on Ethernet Routing](http://documentation.extremenetworks.com/ERS_Series/ERS49005900/SW/78x/9036212-00_ConfigSysMonERS49005900_7.8_CG.pdf) [Switch 4900 and 5900 Series](http://documentation.extremenetworks.com/ERS_Series/ERS49005900/SW/78x/9036212-00_ConfigSysMonERS49005900_7.8_CG.pdf).

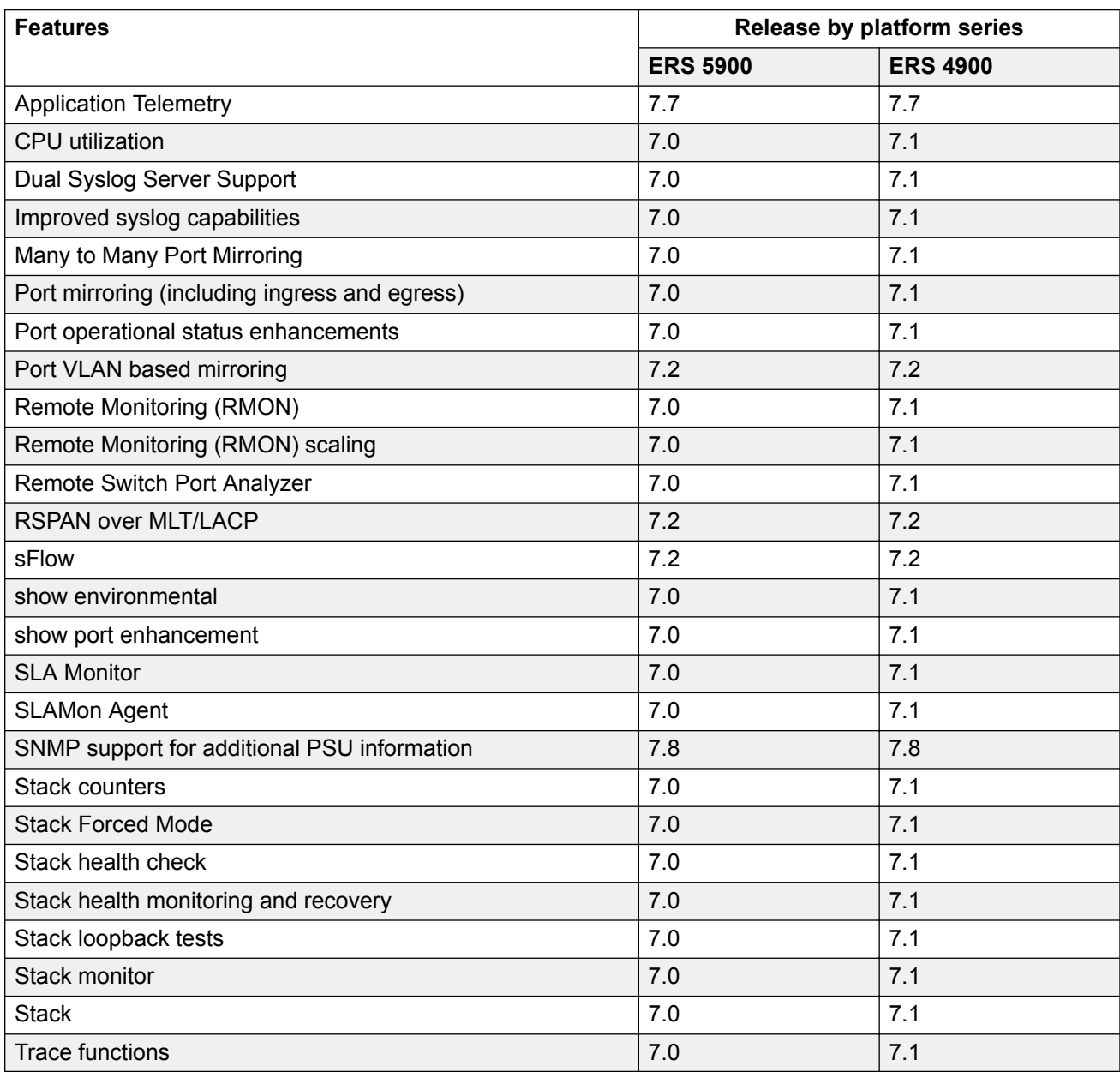

This following table lists software features in [Configuring Quality of Service on Ethernet Routing](http://documentation.extremenetworks.com/ERS_Series/ERS49005900/SW/78x/9036214-00_ConfigQOSERS49005900_7.8_CG.pdf) Switch 4900 and 5900 Series

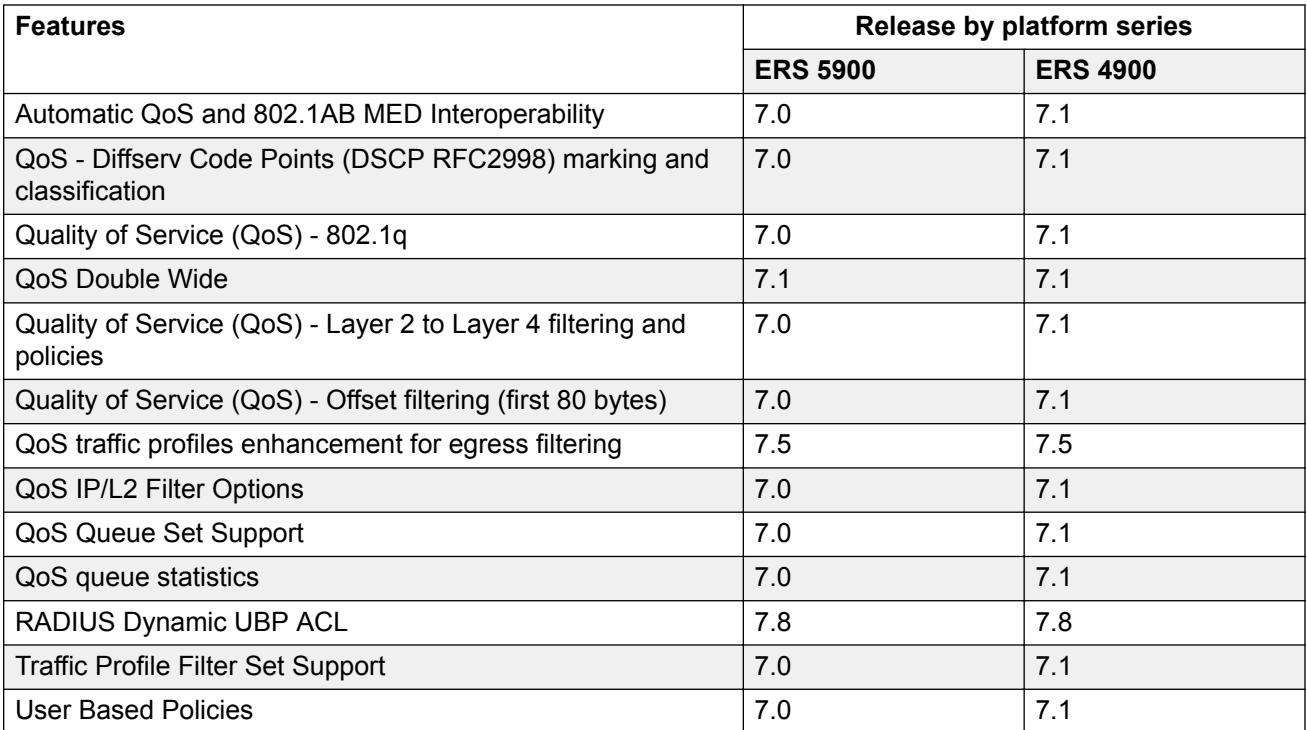

This following table lists software features in [Configuring Security on Ethernet Routing Switch 4900](http://documentation.extremenetworks.com/ERS_Series/ERS49005900/SW/78x/9036215-00_ConfigSecERS49005900_7.8_CG.pdf) [and 5900 Series](http://documentation.extremenetworks.com/ERS_Series/ERS49005900/SW/78x/9036215-00_ConfigSecERS49005900_7.8_CG.pdf).

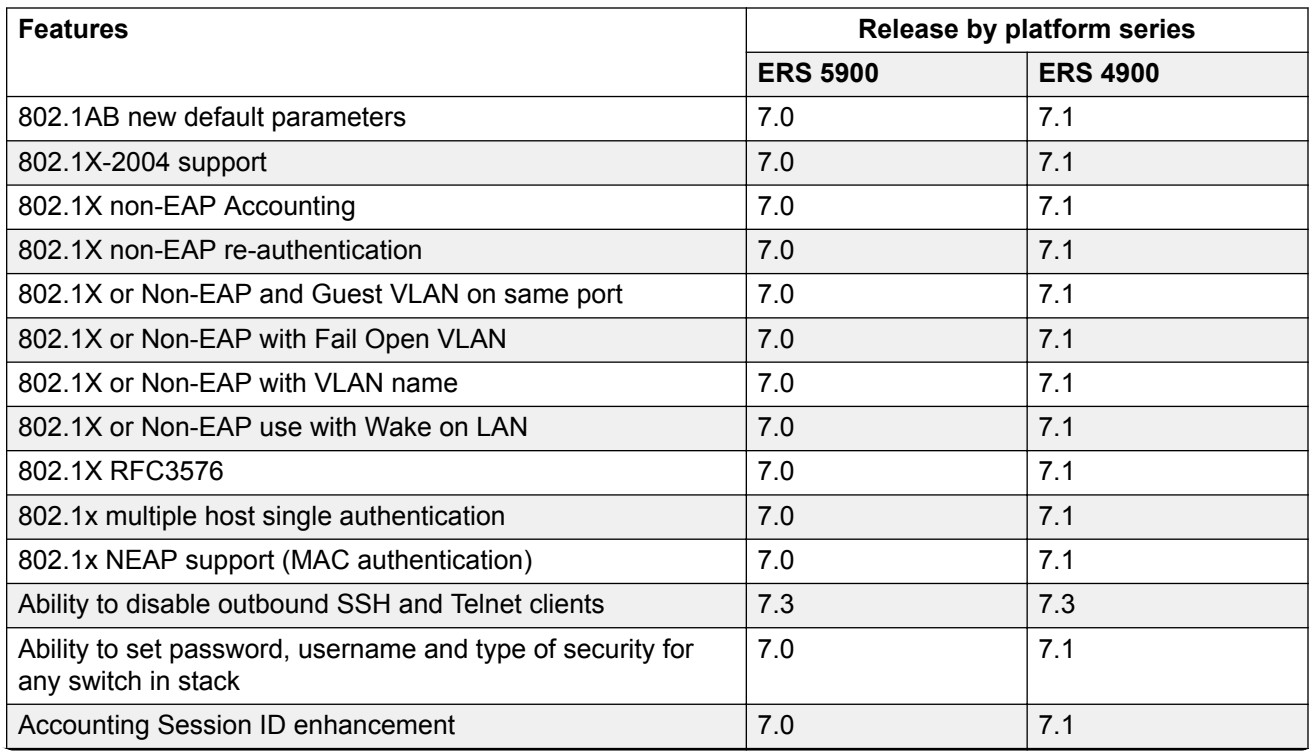

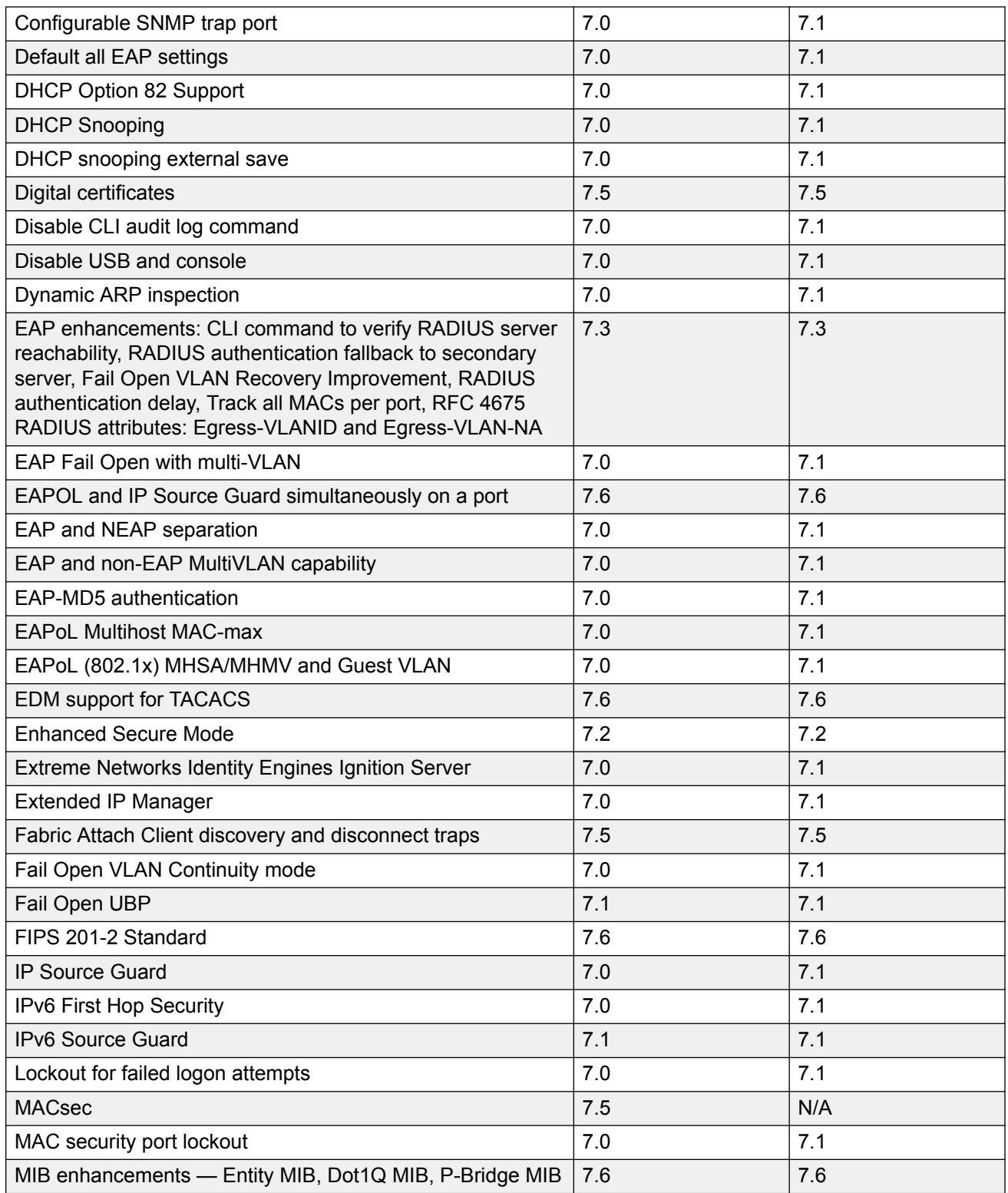

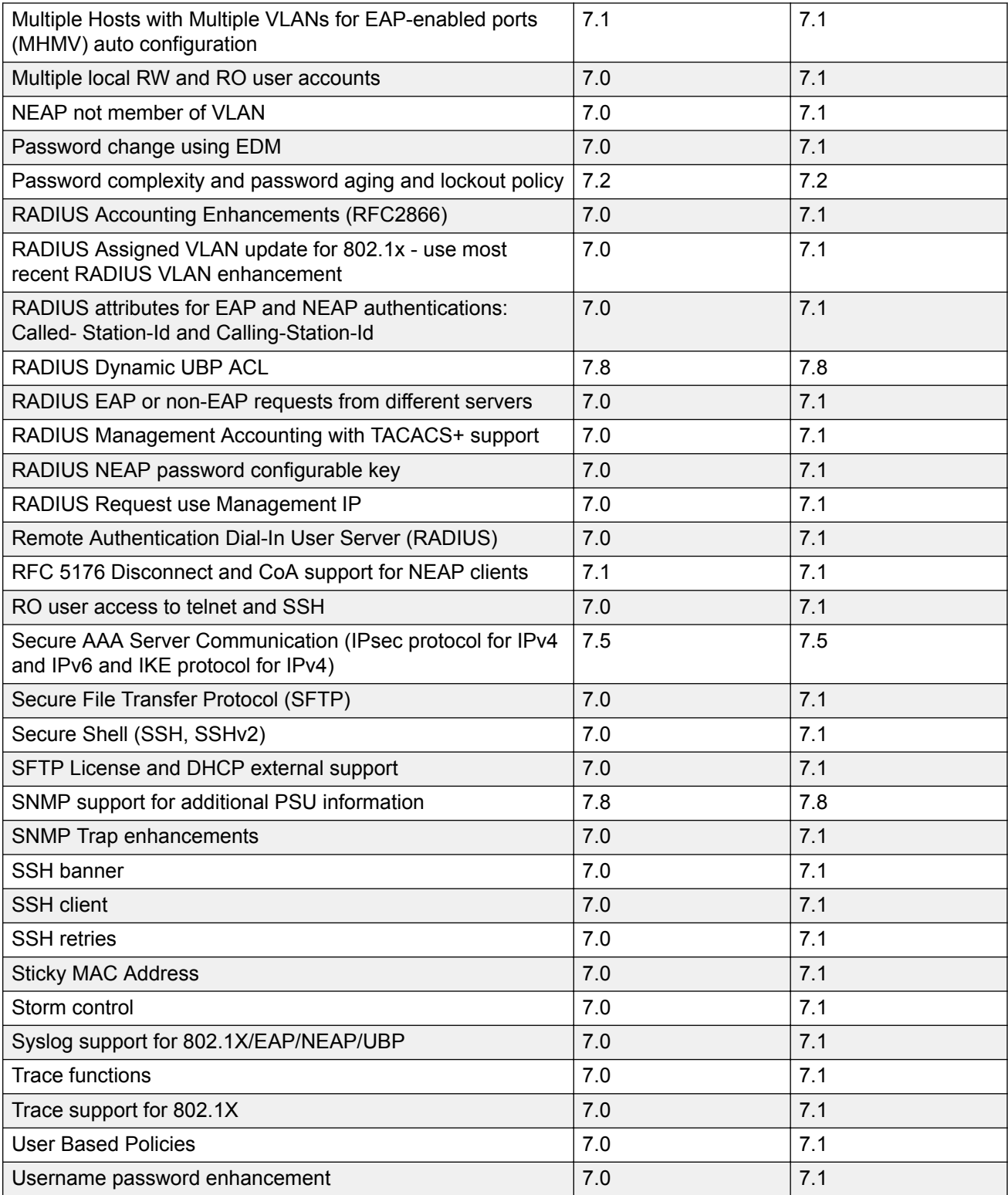

This following table lists software features in [Configuring IP Routing and Multicast on Ethernet](http://documentation.extremenetworks.com/ERS_Series/ERS49005900/SW/78x/9036213-00_ConfigIPRERS49005900_7.8_CG.pdf) [Routing Switch 4900 and 5900 Series](http://documentation.extremenetworks.com/ERS_Series/ERS49005900/SW/78x/9036213-00_ConfigIPRERS49005900_7.8_CG.pdf).

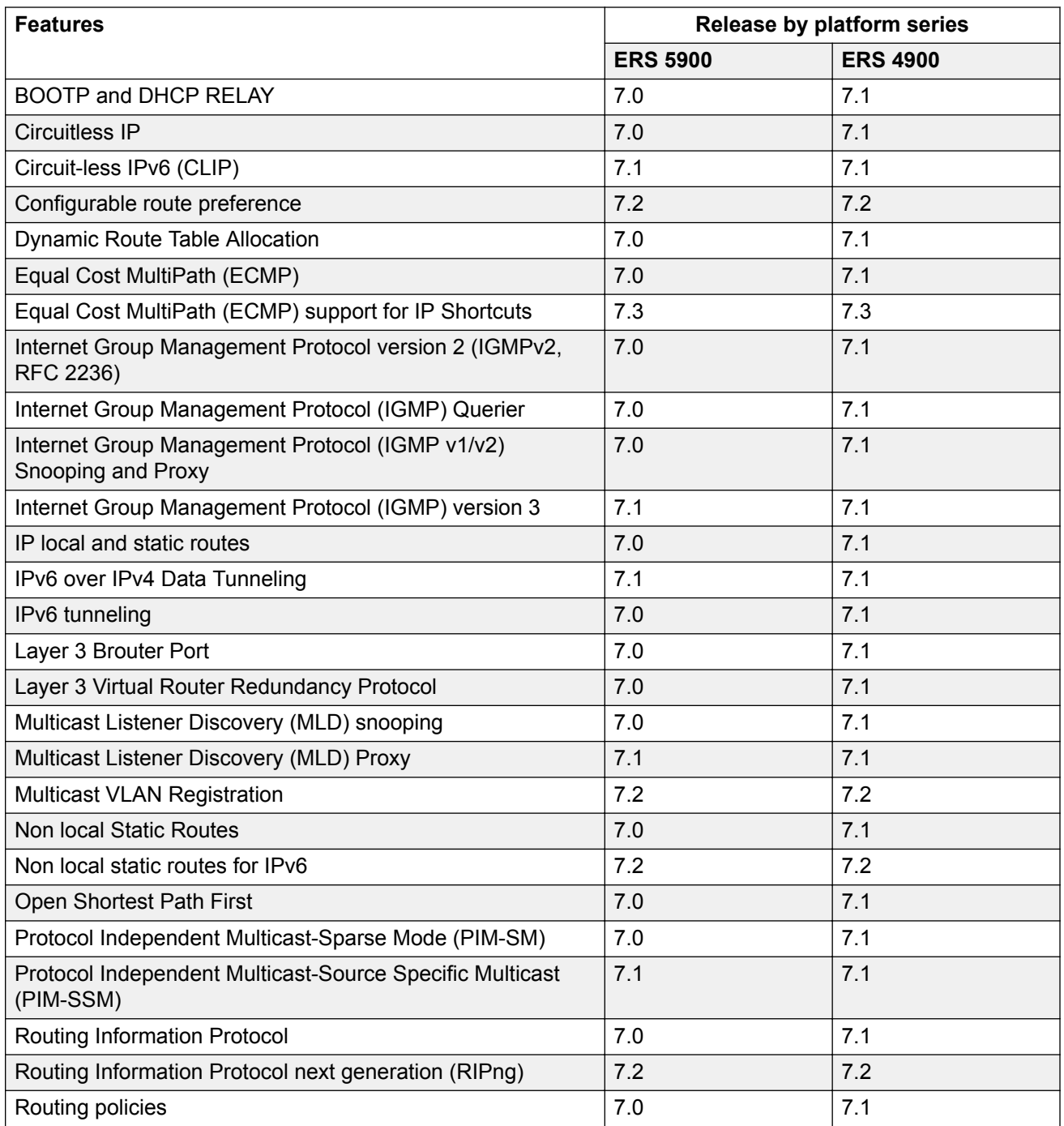

This following table lists software features in [Configuring Fabric Connect on Ethernet Routing Switch](http://documentation.extremenetworks.com/ERS_Series/ERS49005900/SW/78x/9036216-00_ConfigFabConERS49005900_7.8_CG.pdf) [4900 and 5900 Series.](http://documentation.extremenetworks.com/ERS_Series/ERS49005900/SW/78x/9036216-00_ConfigFabConERS49005900_7.8_CG.pdf)

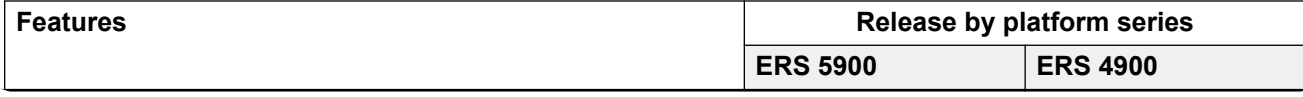

<span id="page-18-0"></span>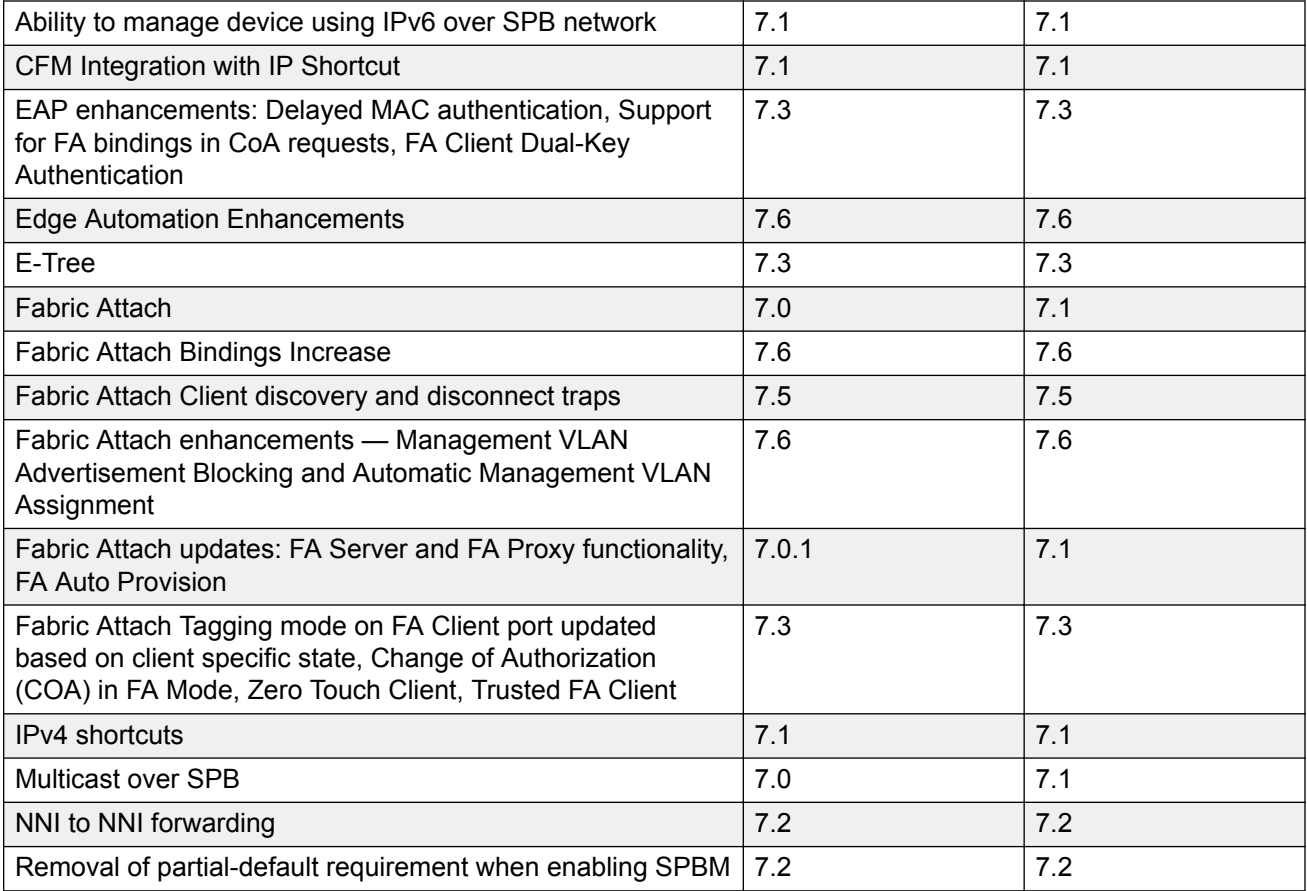

This following table lists software features in [Troubleshooting Ethernet Routing Switch 4900 and](http://documentation.extremenetworks.com/ERS_Series/ERS49005900/SW/78x/9036218-00_TshootingERS49005900_7.8_CG.pdf) [5900 Series.](http://documentation.extremenetworks.com/ERS_Series/ERS49005900/SW/78x/9036218-00_TshootingERS49005900_7.8_CG.pdf)

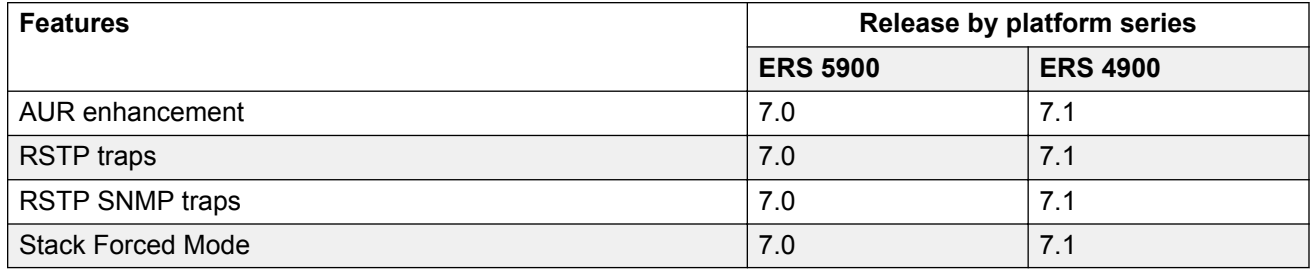

## **Overview of Hardware Models by Release**

The following tables provides list of hardware models in ERS 4900 and ERS 5900 Series.

#### **Table 3: Ethernet Routing Switch 5900 Series**

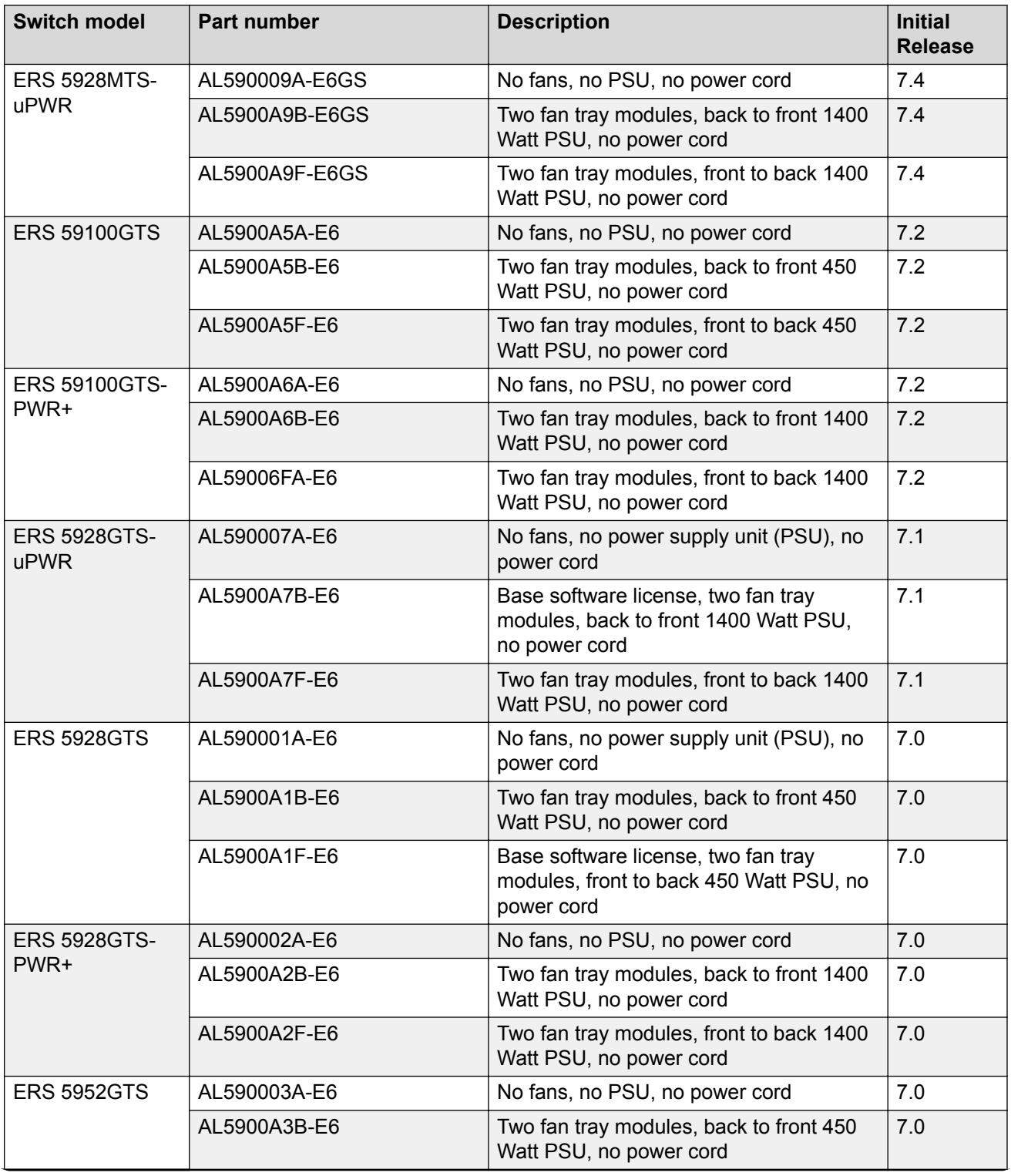

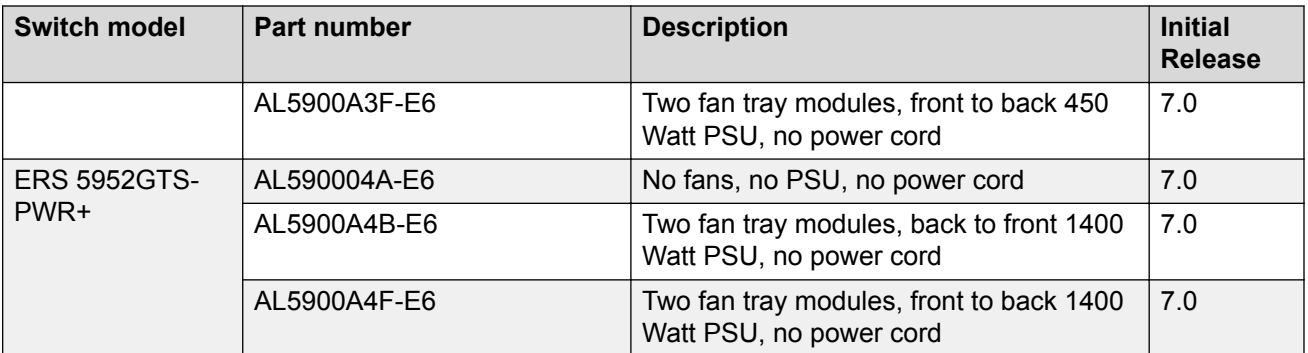

Power cords must be ordered separately for the ERS 5900 Series. For more information, see **[Installing Ethernet Routing Switch 5900 Series](http://documentation.extremenetworks.com/ERS_Series/ERS49005900/HW/9036210-00_InstallingERS5900_IG.pdf).** 

#### **Table 4: Ethernet Routing Switch 4900 Series**

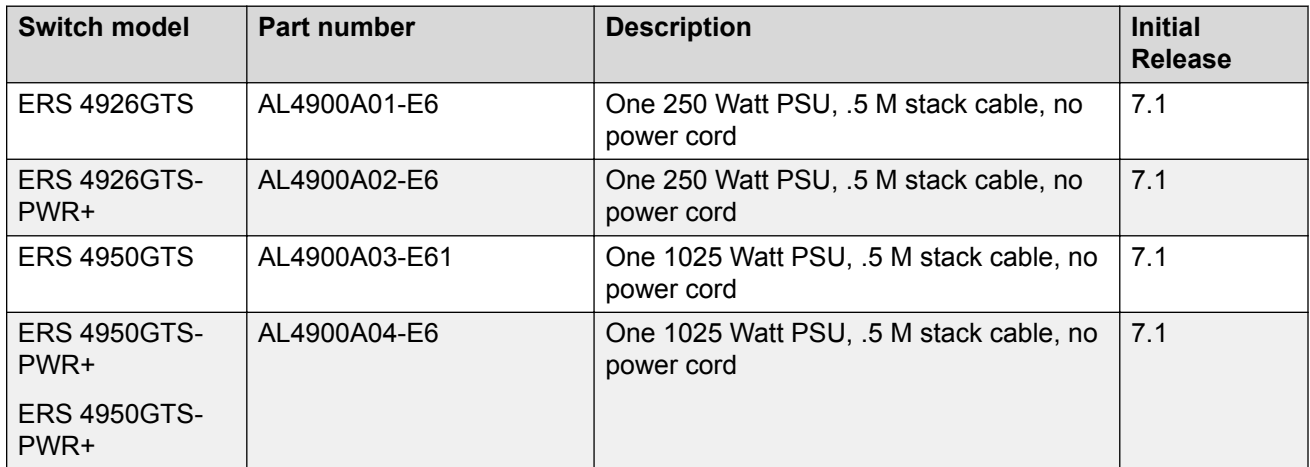

Power cords must be ordered separately for the ERS 4900 Series. For more information, see [Installing Ethernet Routing Switch 4900 Series](http://documentation.extremenetworks.com/ERS_Series/ERS49005900/HW/9036220-00_InstallingERS4900_IG.pdf).

## <span id="page-21-0"></span>**Chapter 3: Important notices and new features**

This section describes important software and hardware related notices.

The warranty includes access to software updates for features and maintenance releases.

### **Release file names**

This section lists the software files.

#### **Table 5: Software components**

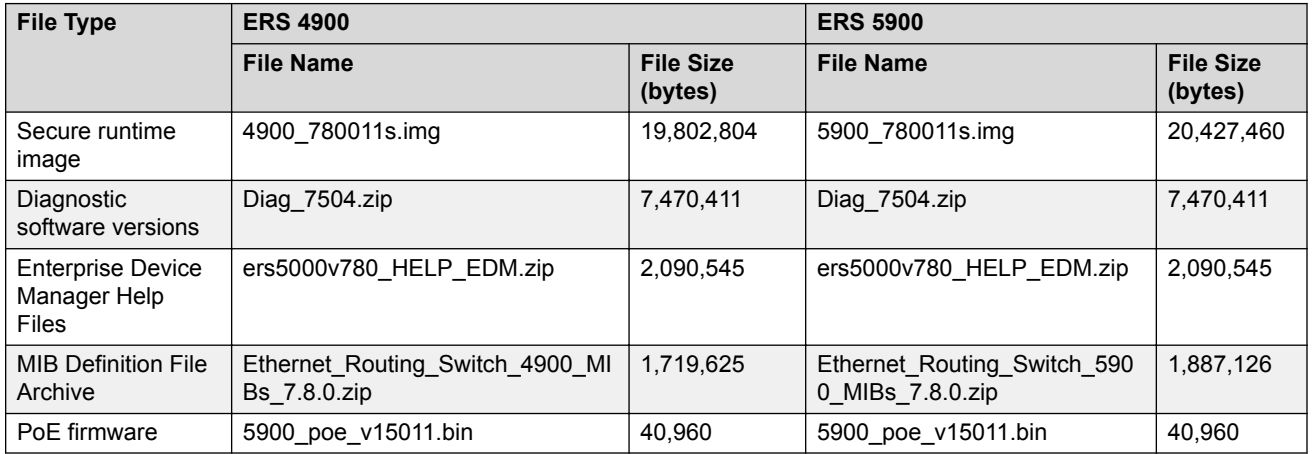

### **Software Upgrade**

This section provides procedures to upgrade the software — diagnostic and agent software.

#### **Upgrade considerations for Enhanced Secure Mode**

Upgrading from a previous version not supporting Enhanced Secure Mode maintains the existing non Enhanced Secure configuration. If you switch to Enhanced Secure Mode after upgrade, the configuration is defaulted.

Upgrading to a newer release supporting Enhanced Secure Mode maintains the existing configuration parameters including the following:

- Users and passwords
- Network configuration
- Settings for TFTP, TELNET, SSH protocols

Downgrading the switch to an earlier release restores the default settings. The IP management address does not change.

#### **Upgrade consideration for password security**

If you upgrade from Release 7.0 or Release 7.1 to Release 7.2, 7.3, or 7.4, there is an impact on the password security default values; therefore, you must configure password security options to the default values.

### **Note:**

You cannot configure password security options to default values for Release 7.0 or 7.1.

If you upgrade from Release 7.2 or 7.3 to Release 7.4 and Release 7.0 or 7.1 was not installed on your system, then configuring the password security options to the default values is optional. You can configure the default values for the password security feature before or after you upgrade.

Perform the following procedure when you upgrade from Release 7.0 or 7.1 to Release 7.2, 7.3, 7.4.

- 1. Verify the software release version.
- 2. If the software release version is 7.0 or 7.1, you must configure password security options to the default values when you upgrade, as follows:
	- a. upgrade from Release 7.0 or 7.1 to Release 7.2 or 7.3
	- b. successive upgrade from Release 7.0 or 7.1 to Release 7.2, 7.3
	- c. successive upgrade from Release 7.0 or 7.1 to Release 7.2, 7.3, 7.4
	- d. upgrade from Release 7.0 or 7.1 to Release 7.4

The following table details the default password security options.

#### **Table 6: Default password security options**

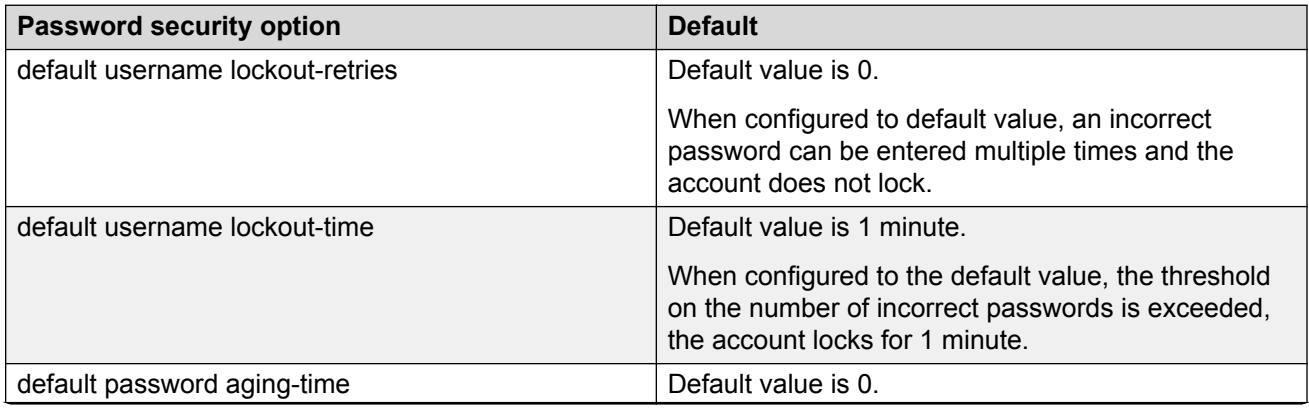

<span id="page-23-0"></span>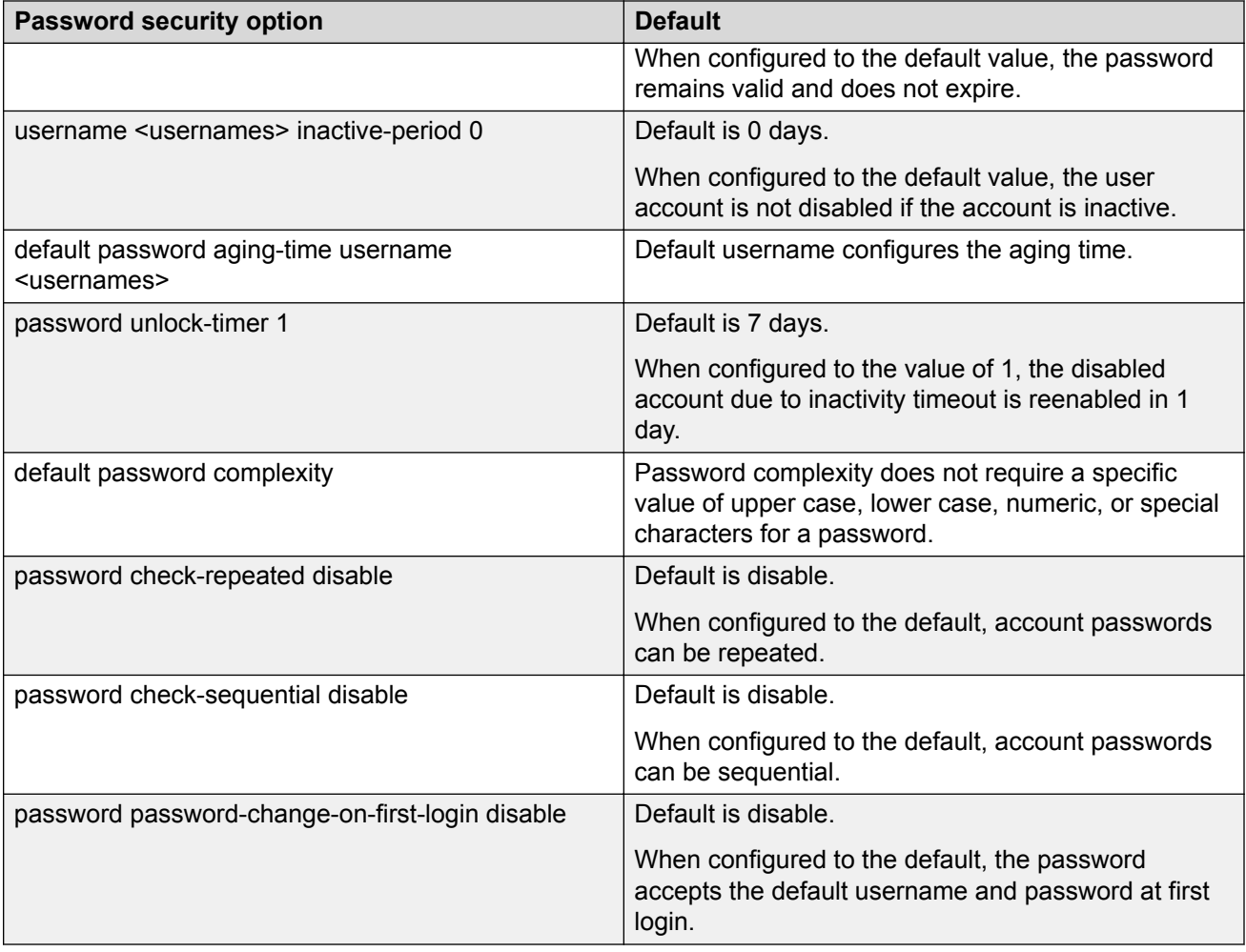

### **Before you Upgrade**

This section provides procedures you should follow before you upgrade.

#### **VLAN ID 4060 should not be used**

### **Note:**

VLAN ID 4060 is used internally by SPBM with IP Shortcuts Multicast and should not be used on ERS 5900 and ERS 4900.

Before upgrading, if VLAN ID 4060 exists, migrate it to a different VLAN ID.

#### **Upgrade SLAMon Server**

As of Release 7.5, only TLS 1.1 and TLS 1.2 are supported; TLS 1.0 is no longer supported. Older versions of SLAMon servers using TLS 1.0 no longer operate after deploying Release 7.5. Upgrade to SLAMon Server version 2.5 SP3.

### <span id="page-24-0"></span>**Upgrading Diagnostic Software**

Use the following procedure to upgrade the diagnostic software image.

#### **Before you begin**

Extract the diagnostic image radiag xxxx.bin file from the Diag xxxx.zip archive.

#### **About this task**

The upgrade process occurs automatically without user intervention. This process deletes the contents of the flash memory and replaces it with the desired software image. Do not interrupt the download process.

When the process is complete, the device automatically resets unless the **no-reset** parameter was used. The software image initiates a self-test and returns a message when the process is complete.

During the download process the switch is not operational.

#### **Procedure**

- 1. Access the CLI through a Telnet or Console connection.
- 2. Enter Privileged EXEC mode using the **enable** command.
- 3. Enter **download address [usb] <ip\_address> diag <image\_name> [no reset]** to transfer the diagnostic image to the device.

#### **Variable Definitions**

The following table describes the parameters for the download address command.

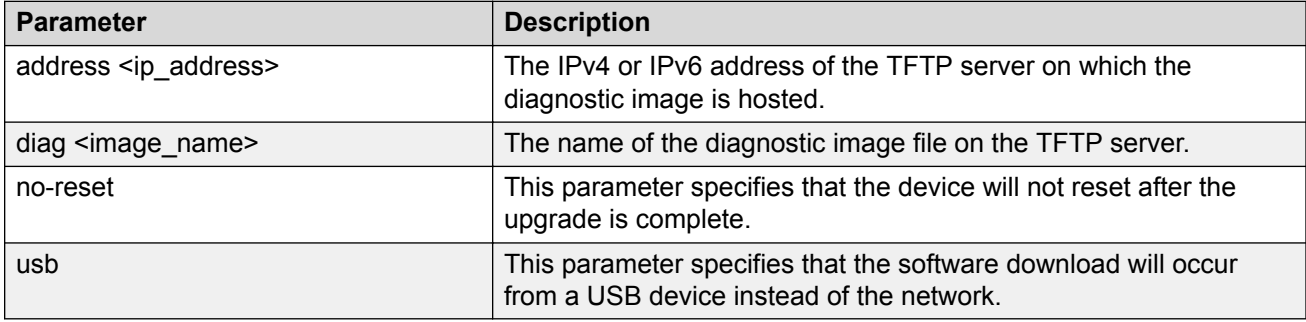

### **Upgrading agent software**

Use this procedure to upgrade agent software.

- 1. Access the CLI through a Telnet or Console connection.
- 2. Enter Privileged EXEC mode using the **enable** command.
- 3. Use the command **download address [usb] <ip\_address> {primary | secondary} {image <image\_name> | image-if-newer <image\_name> |**

**poe\_module\_image <image\_name>} [no-reset]** to transfer the agent image to the device.

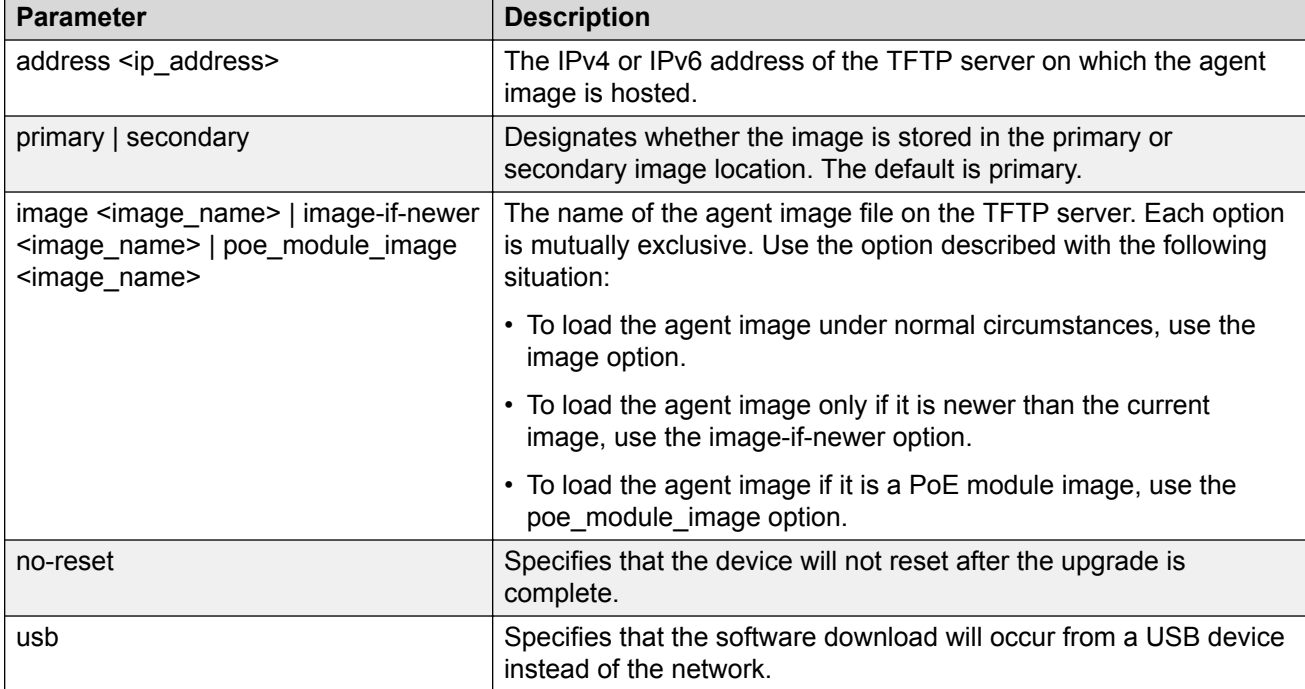

<span id="page-25-0"></span>The following table describes the parameters for this command.

The upgrade process occurs automatically without user intervention. This process deletes the contents of the flash memory and replaces it with the desired software image. Do not interrupt the download process.

When the process is complete, the device automatically resets unless the **no-reset** parameter was used. The software image initiates a self-test and returns a message when the process is complete.

During the download process the switch is not operational.

### **Upgrading the PoE+ firmware**

#### **About this task**

Upgrade the PoE+ firmware to the latest version on all PoE+ units.

#### **Before you begin**

Verify the PoE+ firmware version using command **show sys-info**. In the command output, check POE Module FW. In a stack, to view this information for a specific unit, connect to the serial console of that unit.

#### <span id="page-26-0"></span>**Procedure**

- 1. Do any one of the following to upgrade the POE+ firmware:
	- To upgrade the PoE+ firmware from TFTP, enter the following command:

```
download [ address <TFTP server address> ] poe_module_image
5900_poe_v15011.bin
```
OR

• To upgrade the PoE+ firmware from an USB storage device, enter the following command:

```
download usb poe_module_image 5900_poe_v15011.bin [ unit <unit
number> ]
```
2. The switch or stack reboots after the firmware is successfully downloaded and saved to the PoE+ board.

### **Upgrading the PHY Firmware for ERS 5928MTS-uPWR**

#### **Important:**

The latest firmware is shipped with the MTS unit and it is not available online. Only in the case of finding a bug in this firmware version will a new version be made available online.

#### **About this task**

Use the following procedure to upgrade the PHY firmware on the ERS 5928MTS-uPWR switch.

#### **Procedure**

1. Enter Privileged EXEC mode:

enable

2. To upgrade the PHY firmware, enter the following command:

download phy firmware "copper ports module.cld"

#### **Example**

```
5928MTS-uPWR#download phy_firmware "copper_ports_module.cld"
```
### **Using TLS1.2 Certificate and Resetting SSL Server**

#### **About this task**

The RSA key size is increased from 1024 bit to 2048 bit in Release 7.2. After upgrading, use the following procedure to use TLS 1.2 certificate and reset the SSL server.

#### **Note:**

If you are upgrading from Release 7.2, you do not need to perform this procedure again.

#### <span id="page-27-0"></span>**Procedure**

1. Enter the following command to replace the SSL certificate:

ssl certificate

- 2. Enter  $\vee$  to create the certificate.
- 3. Enter the following command to reset the SSL server:

ssl reset

#### **Example**

```
Switch(config)#ssl certificate
Certificate already exists. Create it anyway (y/n) ? y
Switch(config)#ssl reset
```
### **How to get EDM Online Help Files for Embedded EDM**

Help files are not included with the embedded EDM software files on the switch. A network administrator must copy the software-release-specific help files onto a TFTP server. After the help files are downloaded to the TFTP server, the network administrator must configure the switch with the path to the help files on the TFTP server. You can use CLI or EDM to configure a path from your switch to the help files. After the path to the help file is configured, whenever an EDM user clicks the help button on the toolbar, the switch downloads and displays help information in the Web browser.

If you are using Configuration and Orchestration Manager (COM) to manage your switch, help resides with COM and you do not need to use these procedures.

For more information about EDM, see [Using CLI and EDM on Ethernet Routing Switch 4900 and](http://documentation.extremenetworks.com/ERS_Series/ERS49005900/SW/78x/9036207-00_UsingCLIEDMERS49005900_7.8_RG.pdf) [5900 Series.](http://documentation.extremenetworks.com/ERS_Series/ERS49005900/SW/78x/9036207-00_UsingCLIEDMERS49005900_7.8_RG.pdf)

### **How to configure the path to the embedded EDM help files**

If you are using embedded EDM, use the procedures in this section to configure the path to the help files. You can configure the help file path with CLI or EDM.

#### **Configuring the path to the help files using CLI**

#### **About this task**

Use the following procedure to configure the path to the help files using CLI.

#### **Procedure**

In CLI, go to the Global Configuration mode and use the following command:

edm help-file-path <path name> tftp address <tftp address>

The following table describes the parameters for the edm-help-file-path command.

<span id="page-28-0"></span>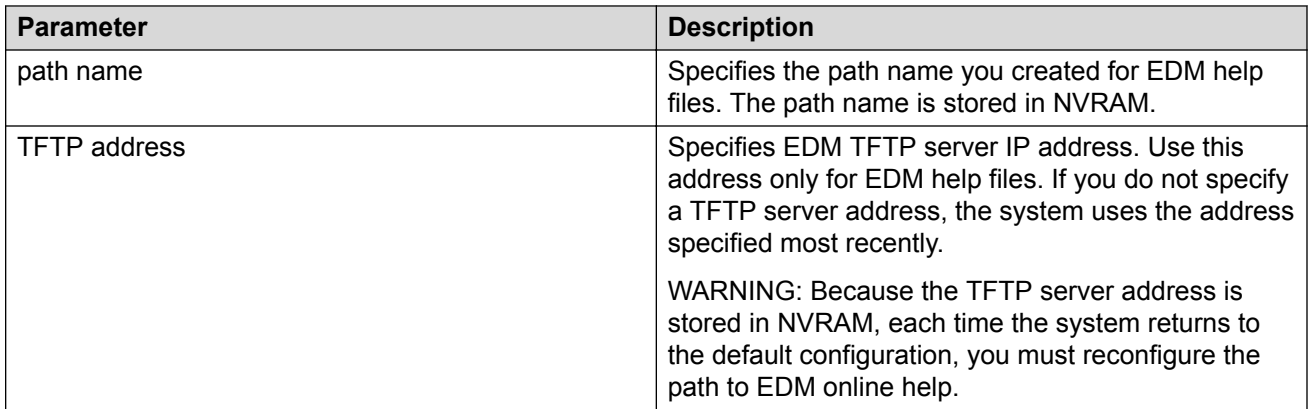

#### **Example**

Following is an example of a CLI EDM help file path:

edm help-file-path ERS5900\_xx\_Help tftp address 100.100.100.15

In the preceding example, xx is the software release version and ERS5900 xx Help is a folder that contains help files. The folder is located on a TFTP server at the 100.100.100.15 address.

### **Configuring the path to the help files using EDM**

Use the following procedure to configure the path to the help files.

#### **Procedure steps**

- 1. From the navigation tree, click **Edit**.
- 2. From the Edit tree, click **File System**.
- 3. Select the **Help File Path** tab.
- 4. In the Path dialog box, enter the path to the help file storage location.

Example

tftp://xxx.xxx.xxx.xxx/file\_name

### **Tested browsers**

EDM has been tested with the following web browsers:

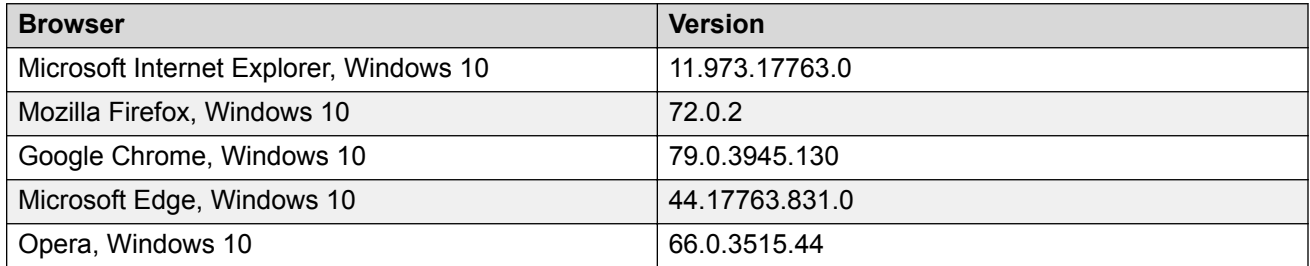

## <span id="page-29-0"></span>**Supported Software and Hardware Capabilities**

This section lists software scaling capabilities.

#### **Table 7: Supported software and hardware scaling capabilities**

Unless stated otherwise, the capabilities are listed per stack, where a stack consists of one to eight units.

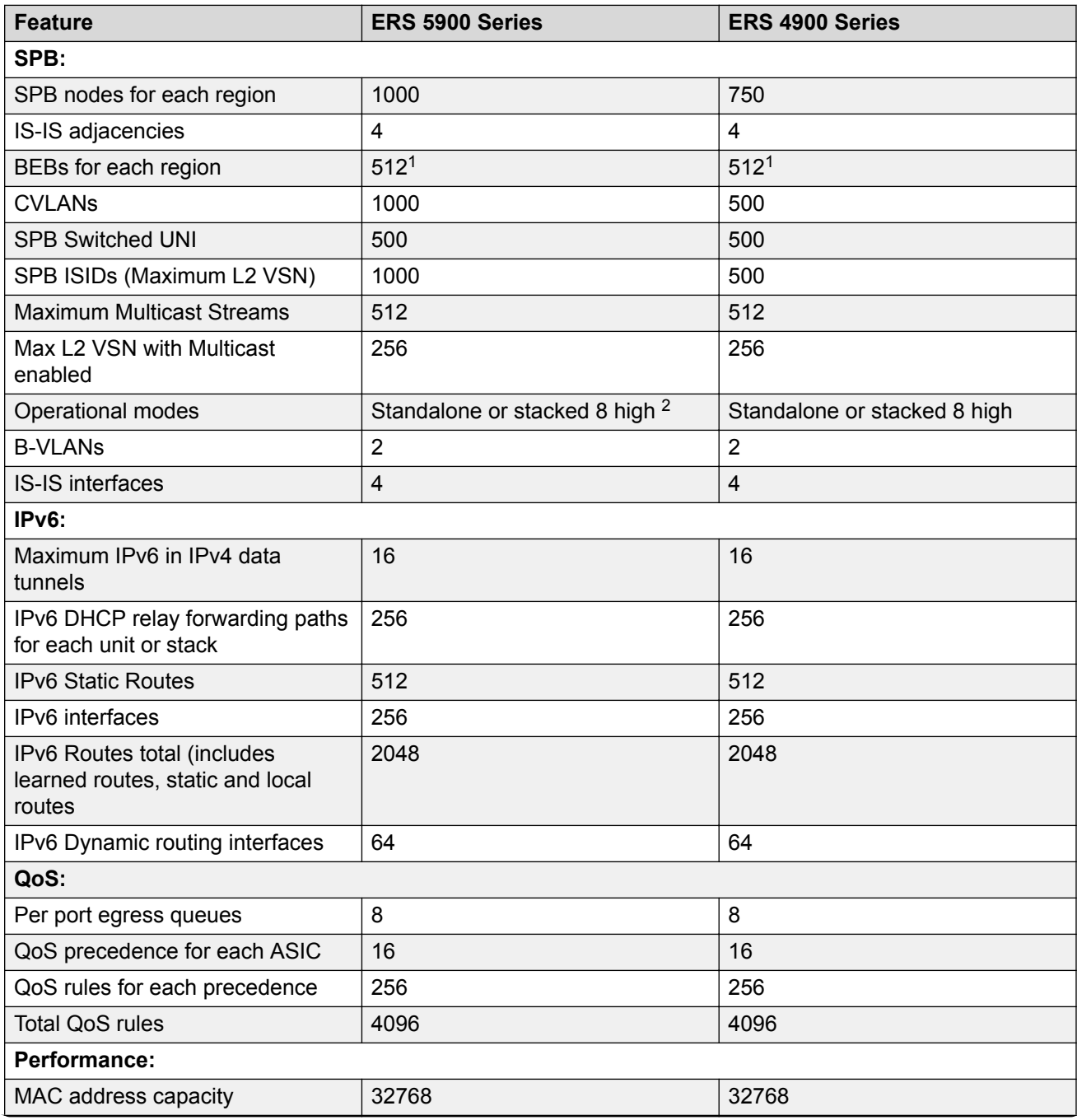

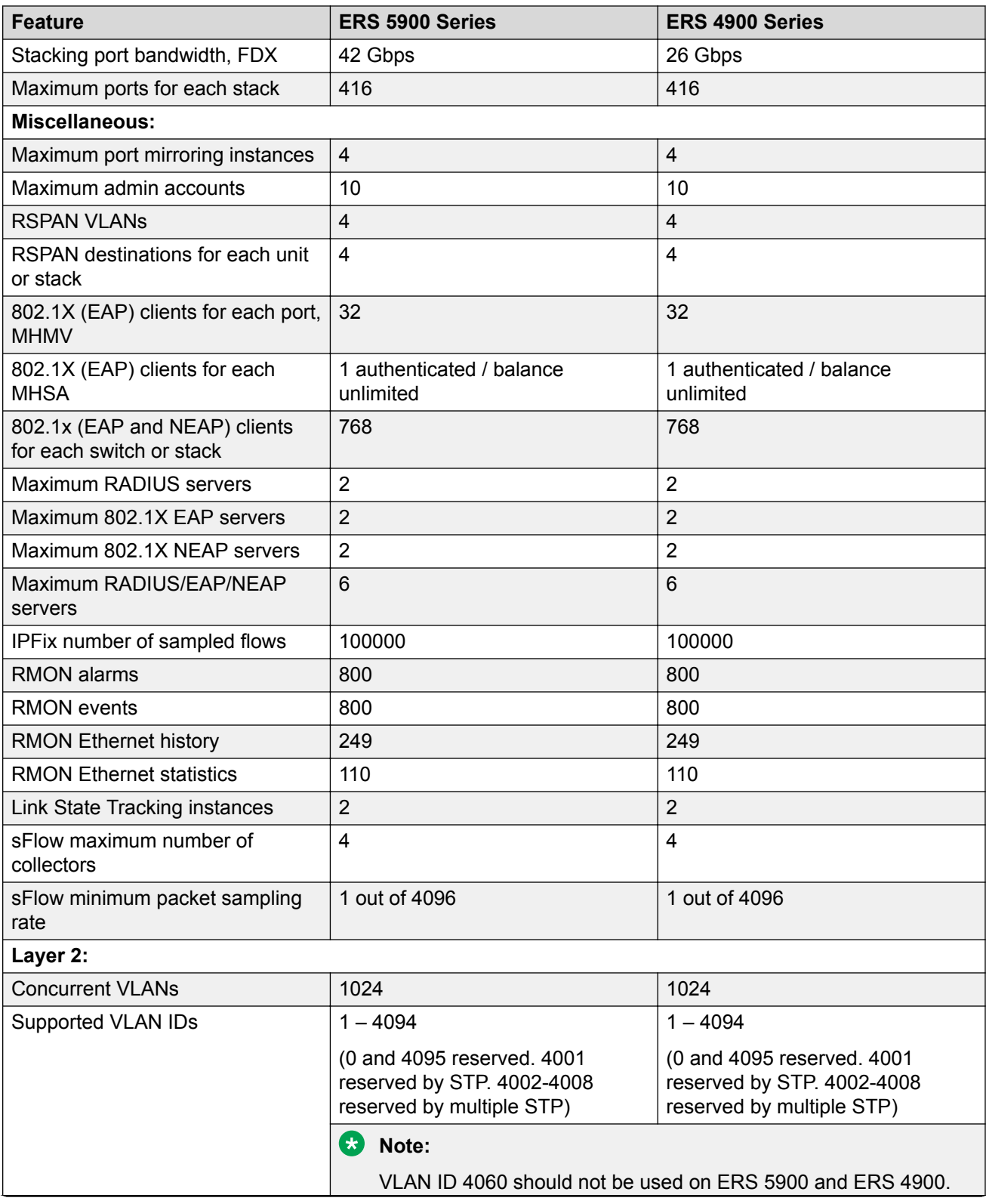

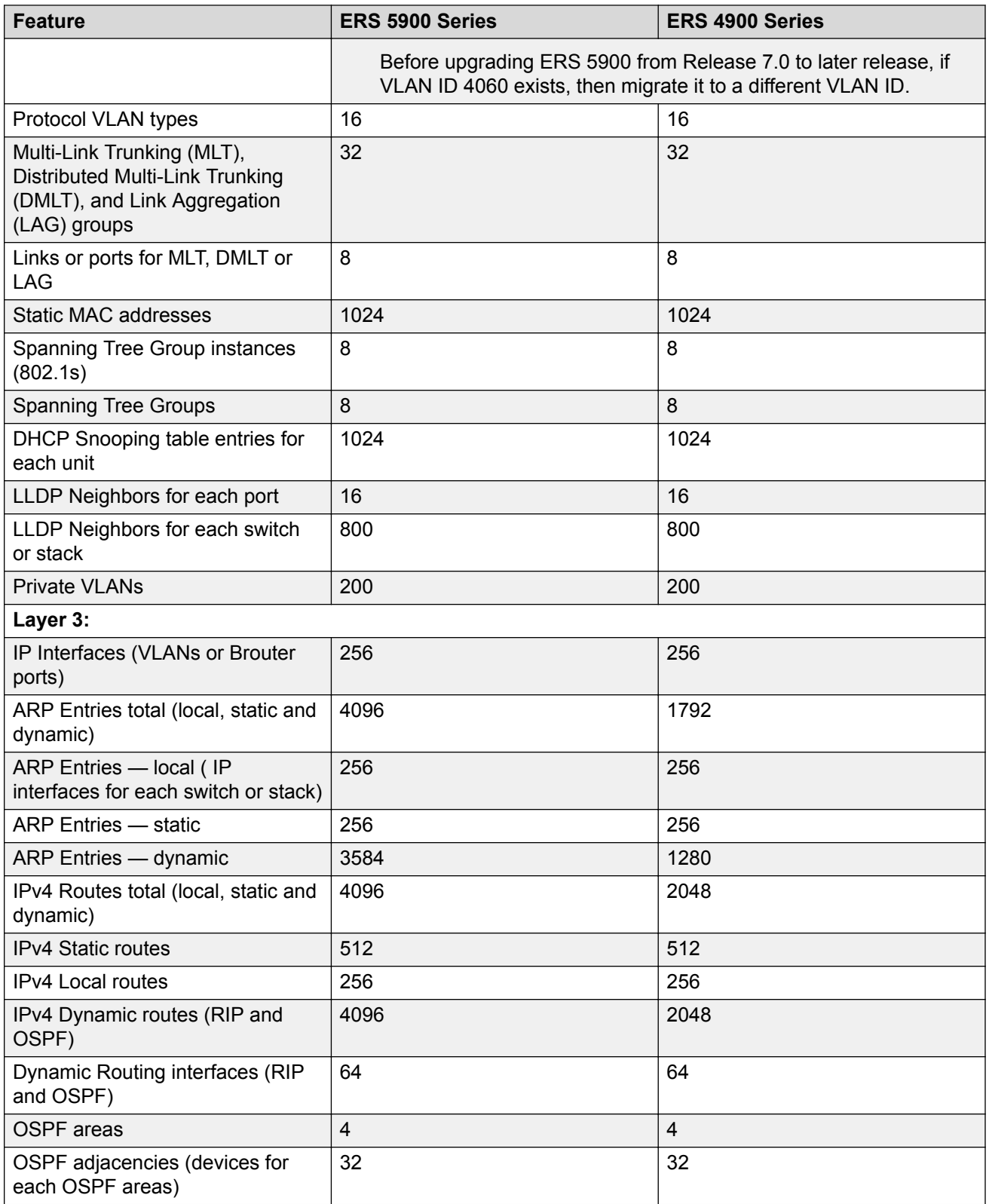

<span id="page-32-0"></span>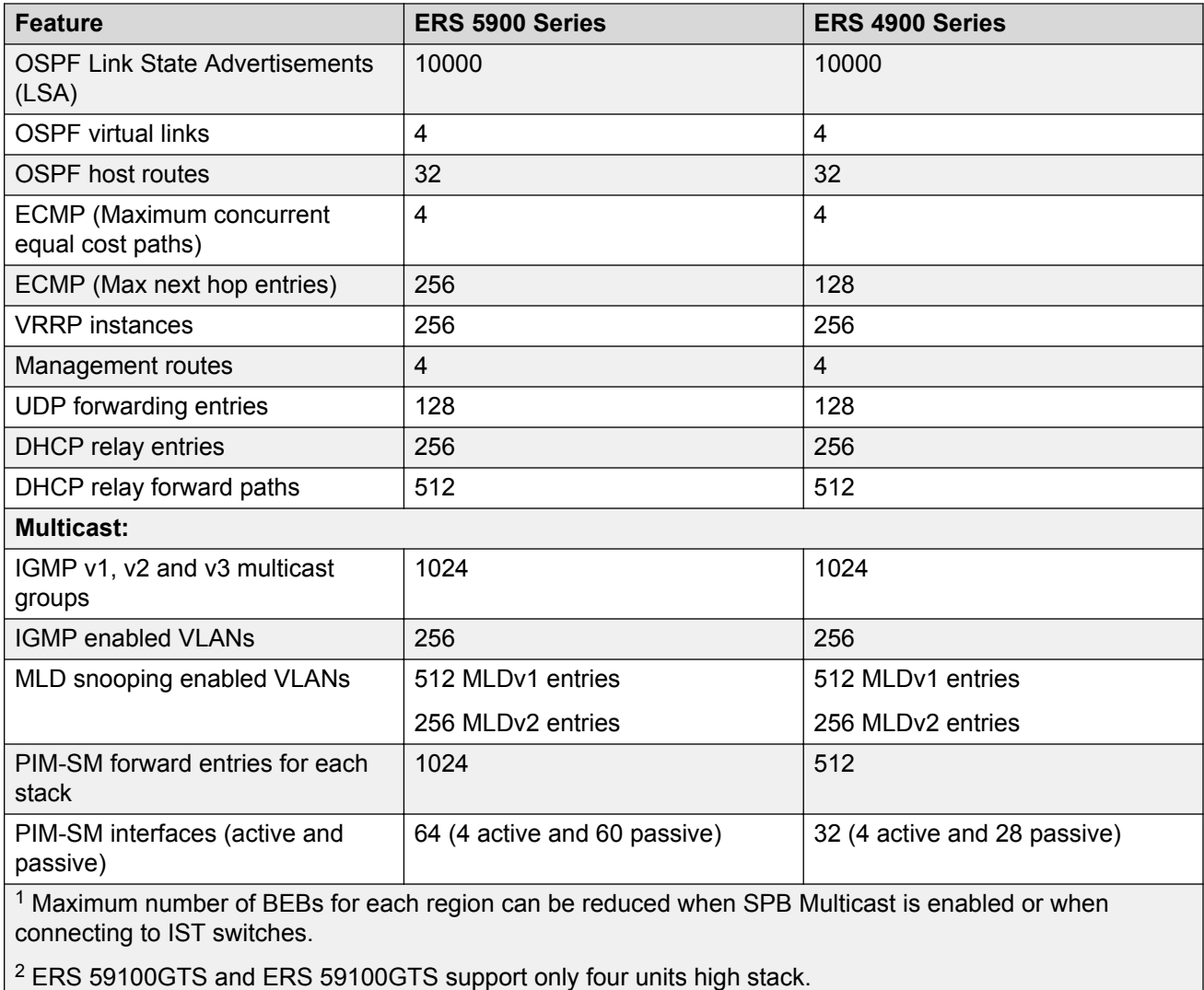

## **Licensing Support**

Only one software license is required for each ERS 4900 Series or ERS 5900 Series switch or stack.

To obtain a new license, go to the Extreme Networks Support Portal at [https://](https://extremeportal.force.com/ExtrLicenseLanding) [extremeportal.force.com/ExtrLicenseLanding](https://extremeportal.force.com/ExtrLicenseLanding).

#### **Note:**

Release 7.5 or later is required to support licenses generated through the Extreme Networks Support Portal.

#### *<u>B* Important:</u>

The software continues to support .xml licenses generated by Avaya.

If you require a change or regeneration of Avaya-provided licenses, send your email request to[:datalicensing@extremenetworks.com](mailto:datalicensing@extremenetworks.com).

The following sections detail the different categories of licenses.

#### **Base License**

A Base license gives customers the right to use Base software features on the switch.

#### **ERS 4900 Series and ERS 5900 Series Advanced Software License**

You can obtain a trial license to try out advanced license features for 60 days. After the trial period expires, the licensed feature is disabled.

The Advanced trial license is generated using the system MAC address of a switch and can only be generated and used once for a given MAC address. After the expiry of the 60 day trial period, you will see messages on the console and in the alarms database that the license has expired. If you restart the system after the license expiration, the Advanced features will not be loaded even if they are in the saved configuration. If you purchase an Advanced license, you must obtain and install a license file.

You must obtain the Advanced Software License for the following features:

- Open Shortest Path First (OSPF)
- Virtual Router Redundancy Protocol (VRRP)
- Equal Cost Multi Path (ECMP)
- Protocol Independent Multicast-Sparse mode (PIM-SM)
- IPv6 Forwarding
- IP Shortcuts
- Routing Information Protocol next generation (RIPng)
- MACsec

#### **ERS 4900 Series Advanced License part numbers**

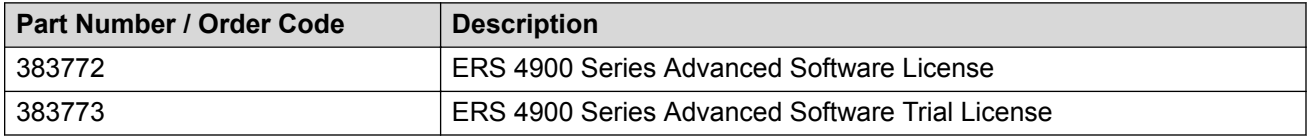

#### **ERS 5900 Series Series Advanced License part numbers**

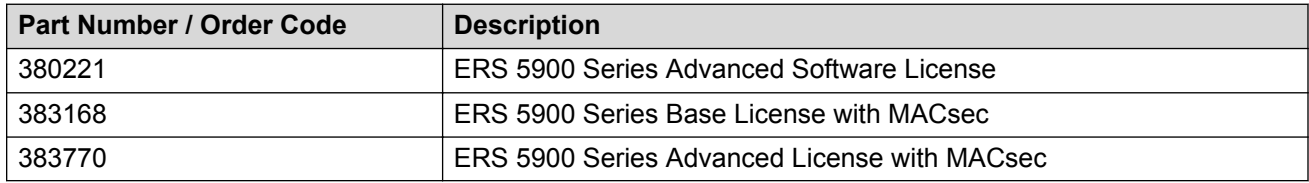

### <span id="page-34-0"></span>**Supported standards, MIBs, and RFCs**

This section lists the supported standards, MIBs, and RFCs.

### **Standards**

The following IEEE Standards contain information that applies to this switch:

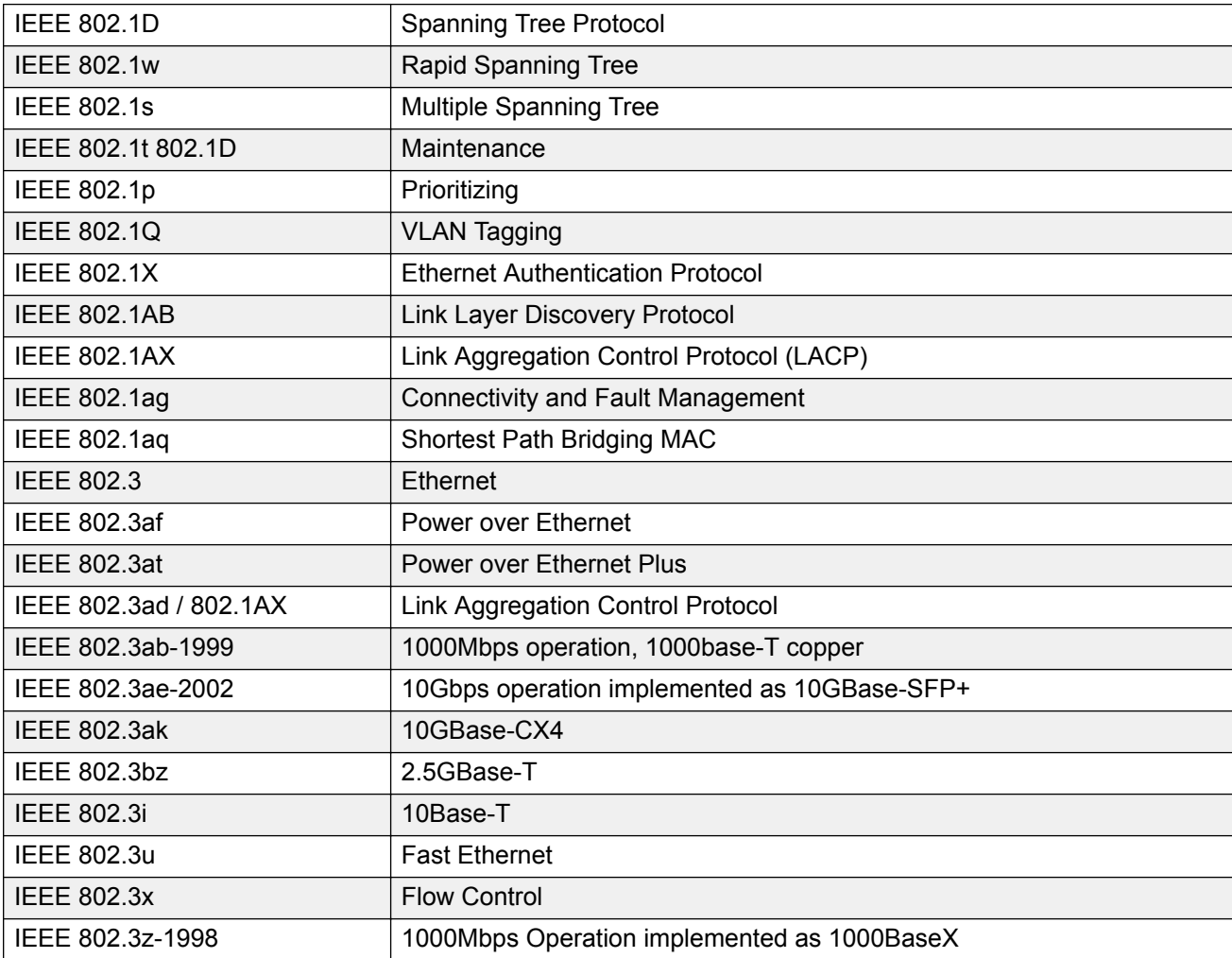

### **RFCs**

For more information about networking concepts, protocols, and topologies, consult the following RFCs:

#### **Table 8: Supported RFCs**

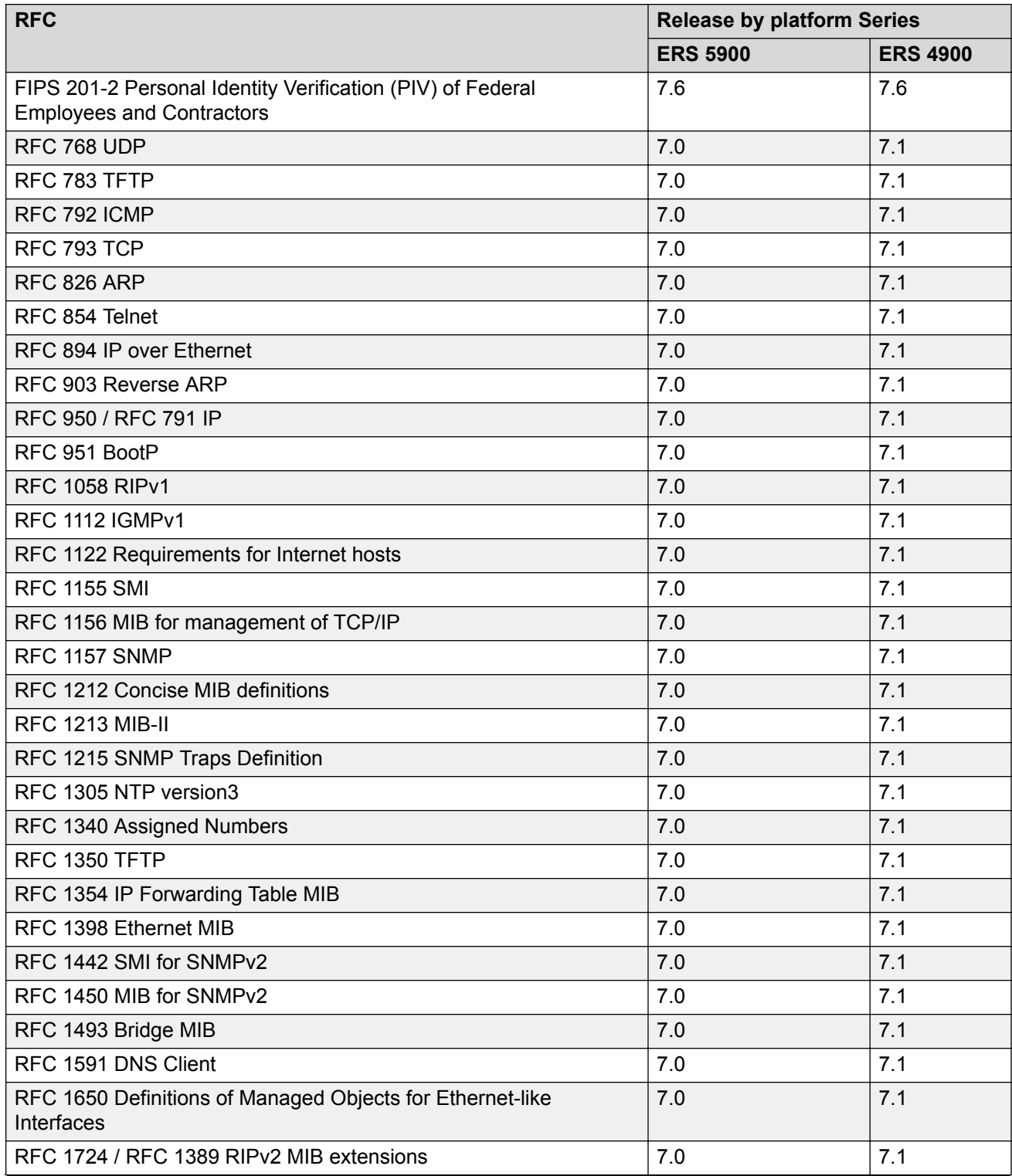

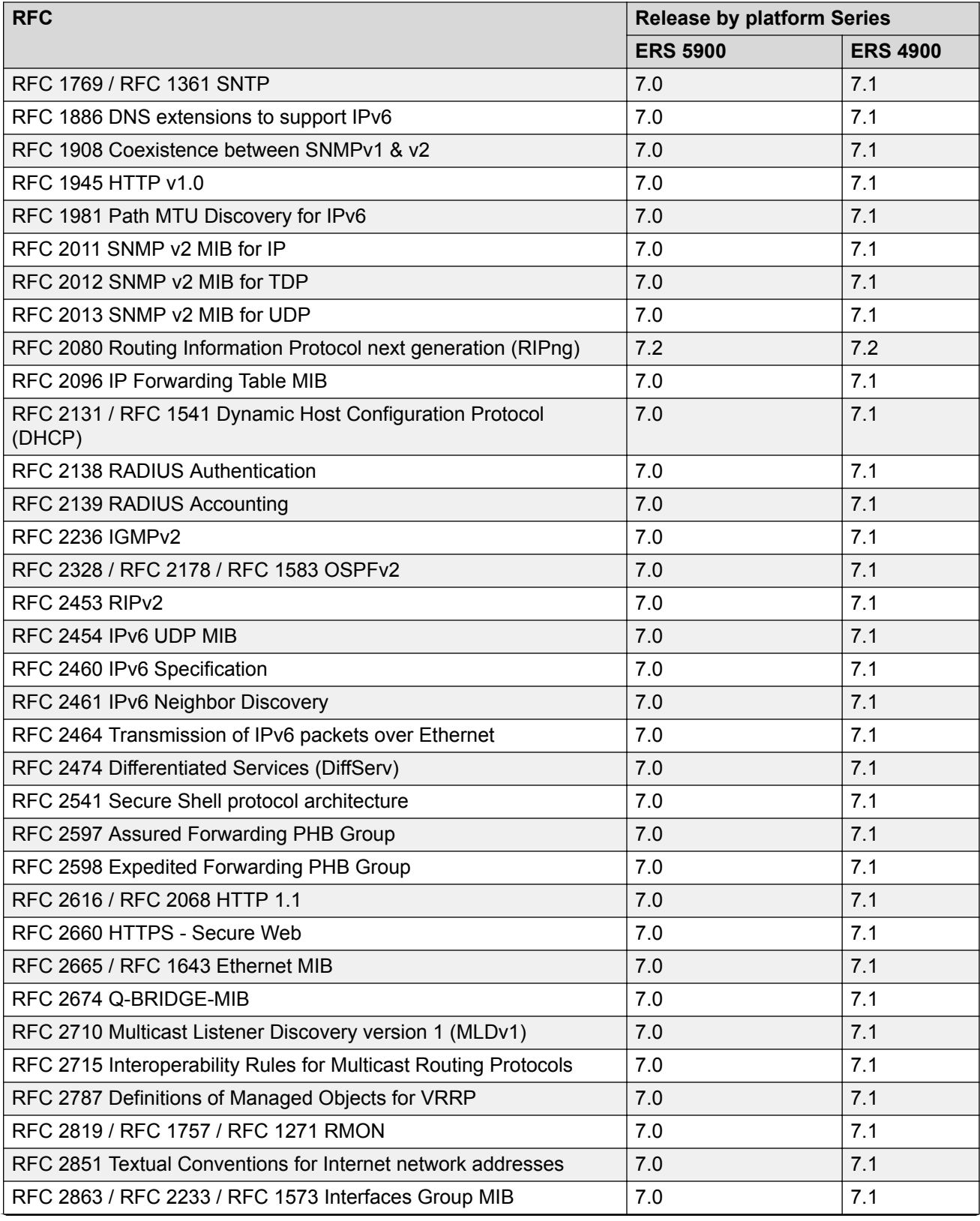

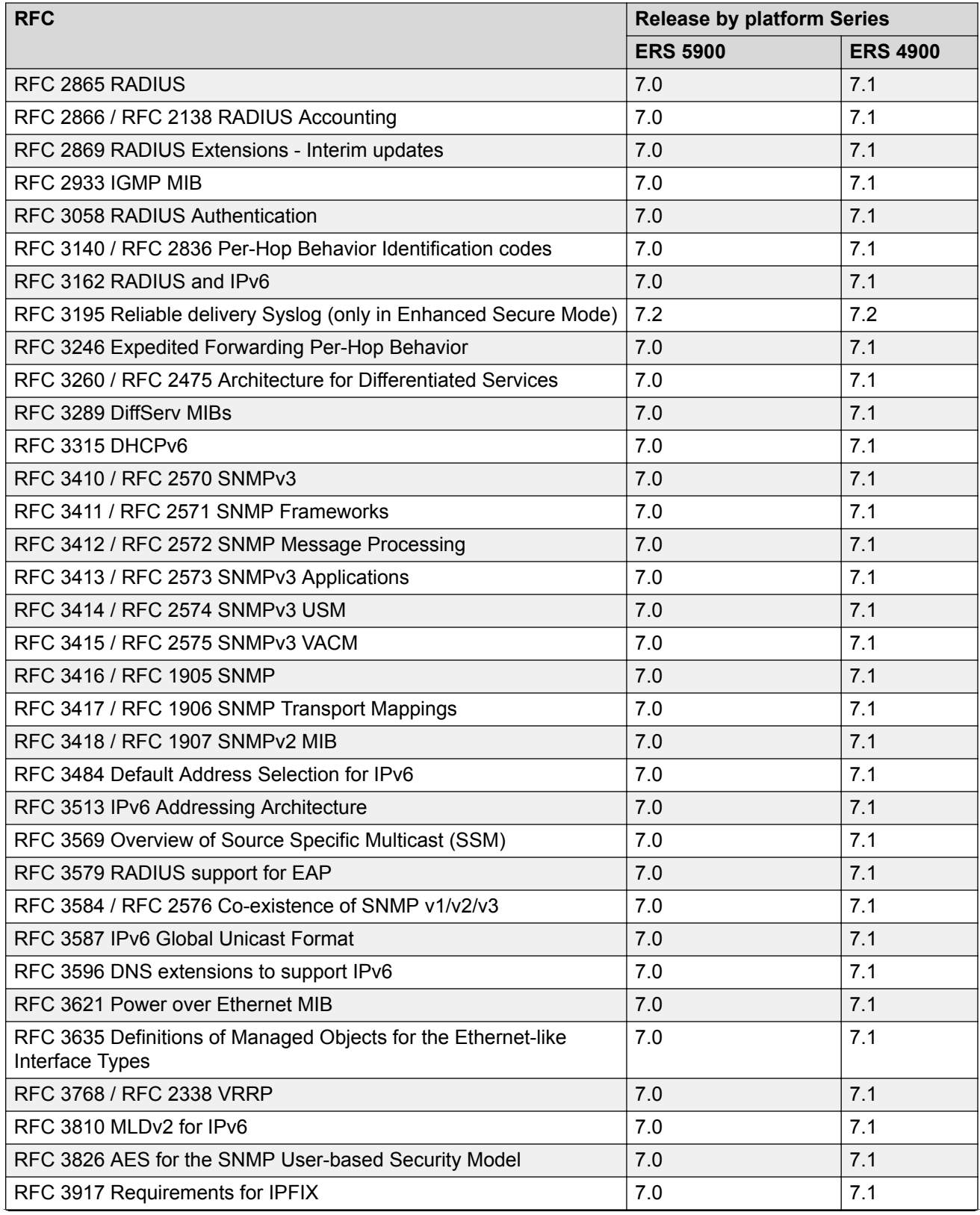

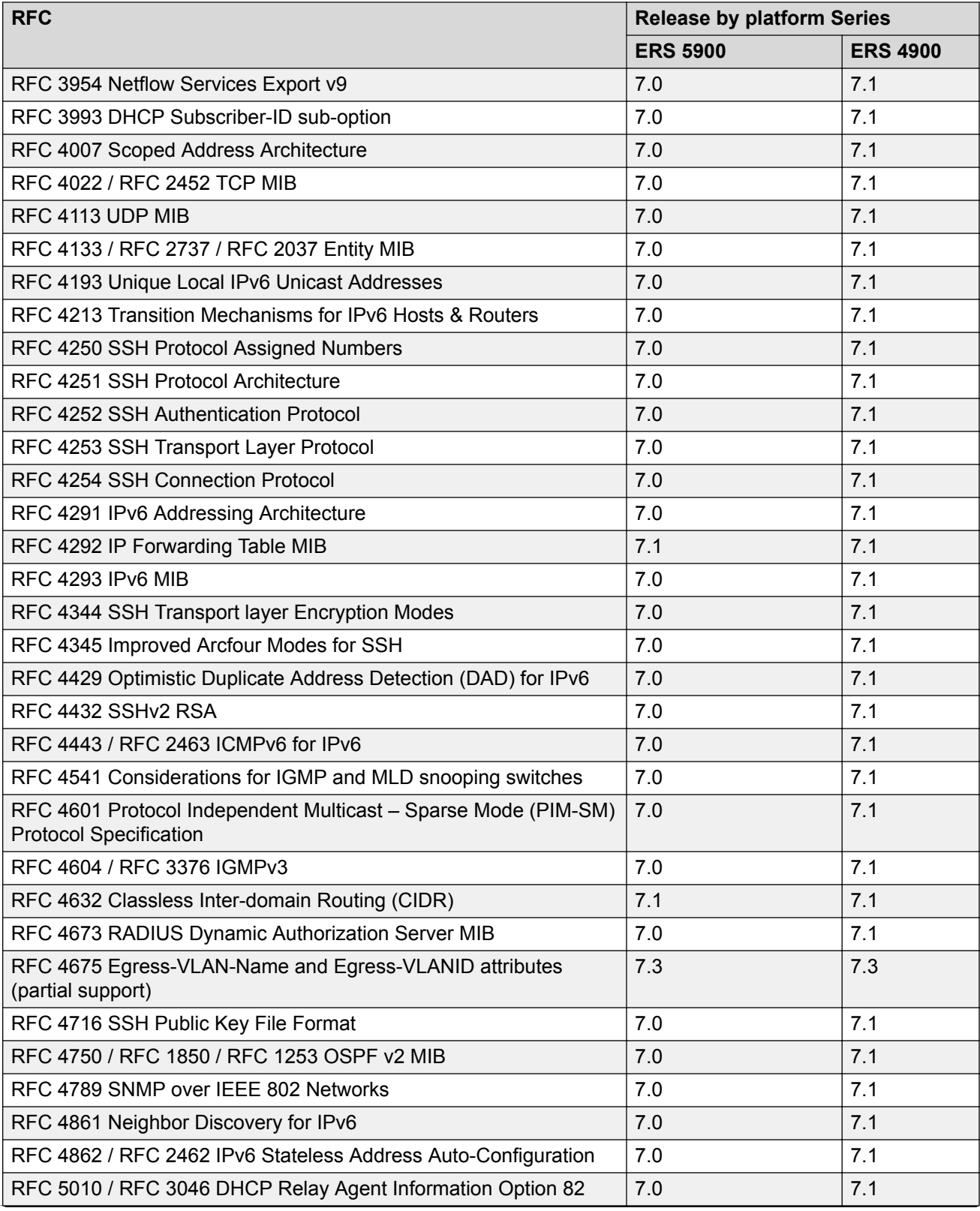

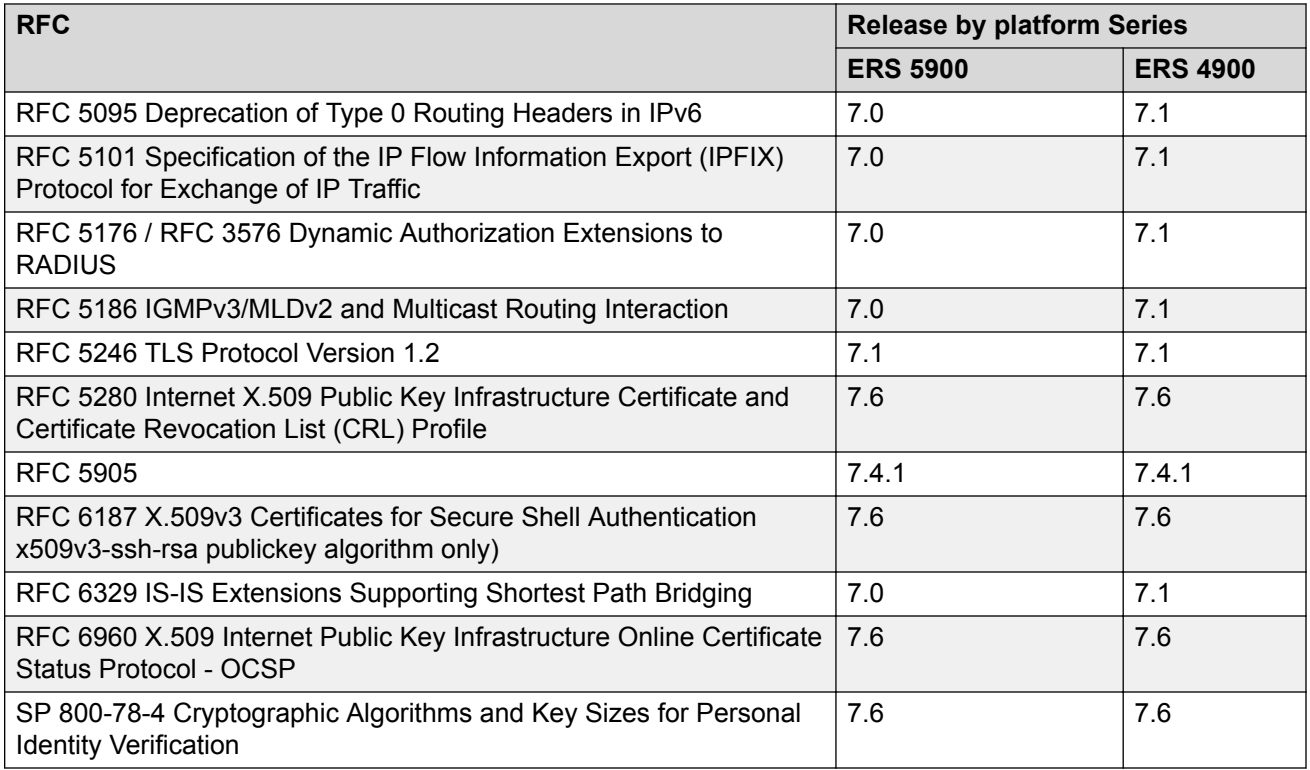

#### **Table 9: Obsolete RFCs**

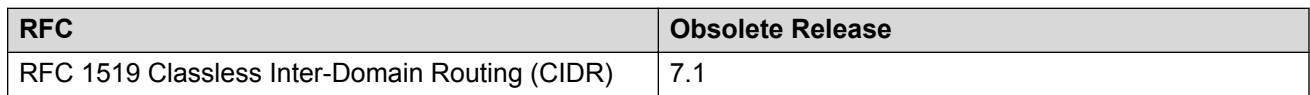

The following table lists IPv6 specific RFCs.

#### **Table 10: IPv6 specific RFCs**

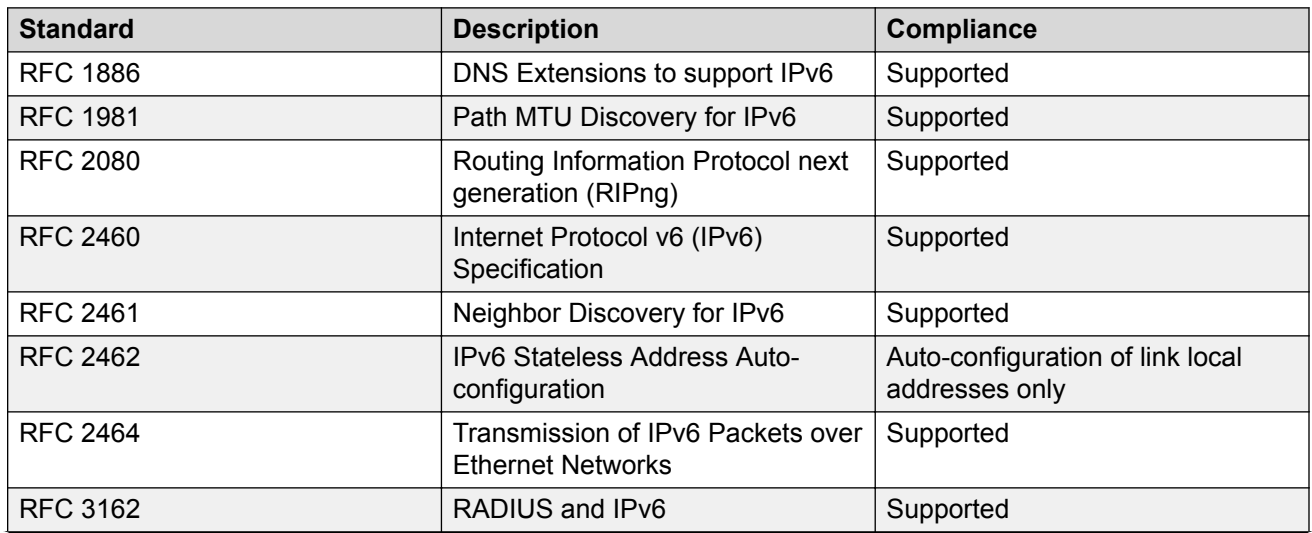

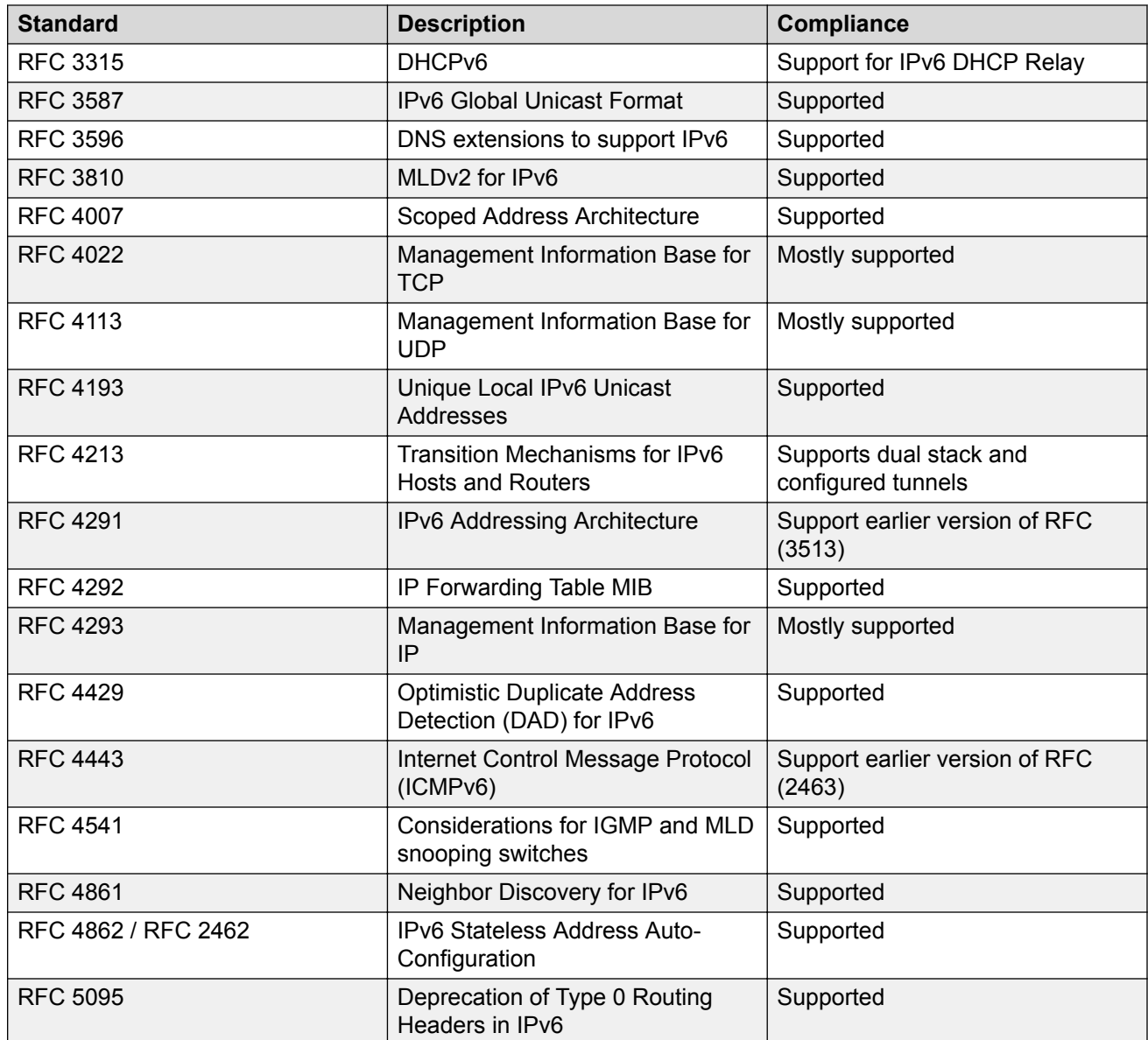

# <span id="page-41-0"></span>**Chapter 4: Resolved issues**

The following table lists the issues resolved in this software release.

#### **Table 11: Issues resolved**

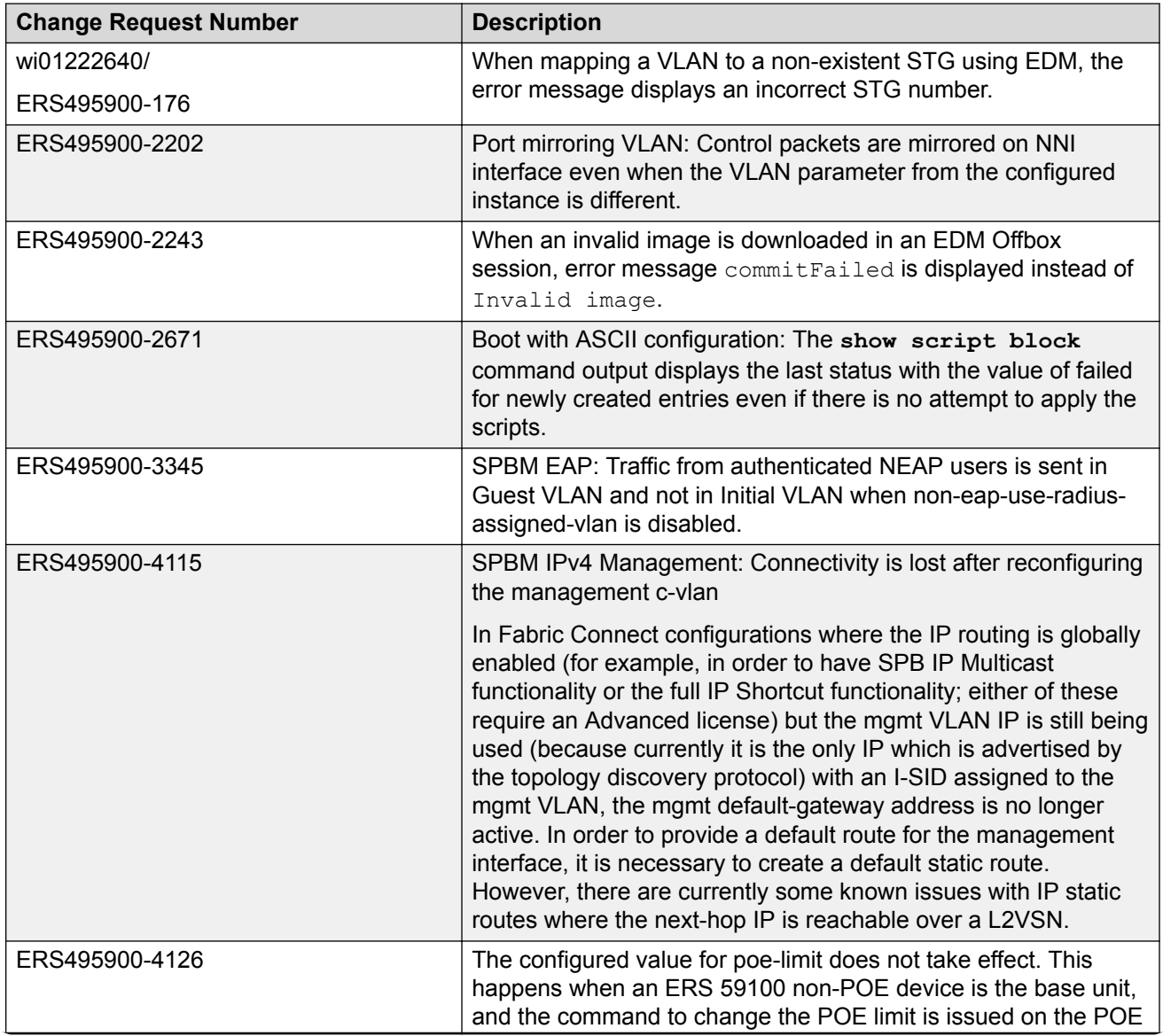

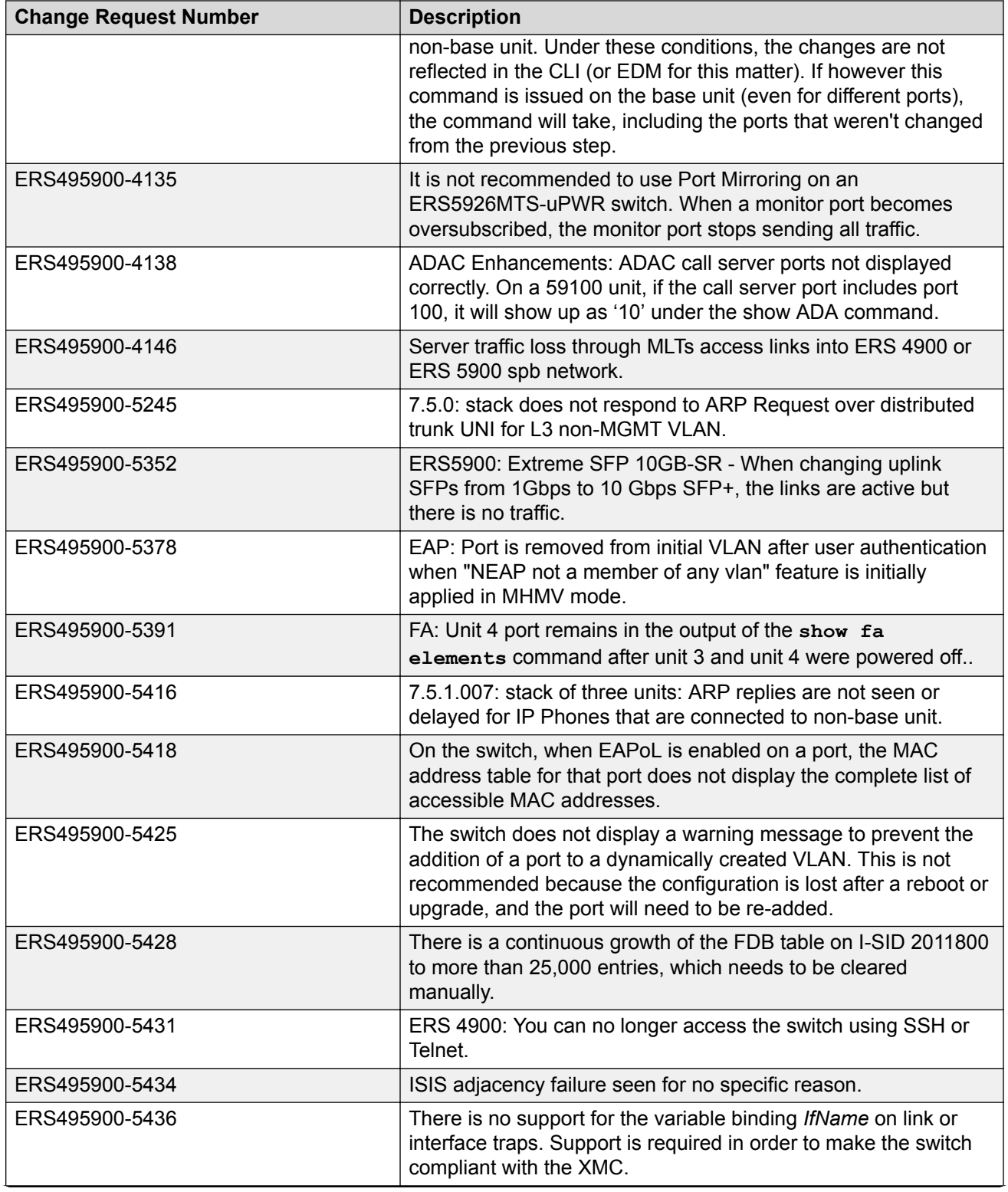

![](_page_43_Picture_171.jpeg)

![](_page_44_Picture_197.jpeg)

![](_page_45_Picture_132.jpeg)

# <span id="page-46-0"></span>**Chapter 5: Known issues and limitations**

Use the information in this section to learn more about known issues and limitations. Where appropriate, use the workarounds provided.

### **Known issues**

This section identifies the known issues.

![](_page_46_Picture_149.jpeg)

![](_page_46_Picture_150.jpeg)

![](_page_47_Picture_162.jpeg)

![](_page_48_Picture_164.jpeg)

![](_page_49_Picture_150.jpeg)

![](_page_50_Picture_150.jpeg)

![](_page_51_Picture_148.jpeg)

![](_page_52_Picture_150.jpeg)

## <span id="page-53-0"></span>**Limitations and considerations**

The following table lists known limitations and considerations for ERS 4900 and 5900 Series.

![](_page_53_Picture_162.jpeg)

![](_page_54_Picture_158.jpeg)

<span id="page-55-0"></span>![](_page_55_Picture_128.jpeg)

### **VLACP issue**

In some situations, when you use VLACP the switches remove a link from service due to variations in the arrival time of VLACP messages (VLACP PDUs) from the far end. The issue can exist between the ERS 5900 Series or ERS 4900 Series models and ERS 8300 and ERS 8600 Series models when the system runs short timers with a default timeout interval of 3 time-outs or less. The switches maintain a rolling history of the last 3 received VLACP PDUs (by default) and calculate the time variance across and between these VLACP messages.

SOLUTION: Increase the VLACP timeout-scale value to 3 or more.

### **Filter Resource Consumption**

Applications consume filter resources, which are a combination of masks and filters, also known as rules.

A filter specifies the bit pattern to match.

A mask specifies the bit position to match and the evaluation precedence of the filters.

To enable some applications, for example Port Mirroring and IGMP, a set number of masks and filters are required.

The following table summarizes the applications that require mask and filter resources.

#### **Table 13: Application mask and filter resource requirements**

![](_page_56_Picture_362.jpeg)

<span id="page-57-0"></span>![](_page_57_Picture_155.jpeg)

**c**: number of filters required per VLAN enabled plus one common filter per mask (i.e. 256 VLANs enabled require two masks with 256 filters on first mask and two filters on second mask)

On the switch, the resources are shared across groups of ports. For each group of ports, 16 masks are available, with 256 filters available for each mask. By default, the system consumes one mask with one filter per port for ARP. This leaves 15 masks available, each with 256 filters for QoS and other non QoS applications to configure dynamically. In SPBM mode one more mask is used by default leaving 14 masks available.

You can use the **show qos diag** command to assess the current filter resource usage for each port on the switches.

The **show qos diag** command displays the number of QoS masks and filters and non QoS masks and filters consumed on each port. You can determine whether an application that requires filter resources can be enabled on a port by verifying that the number of available masks and filters meets the mask and filter requirements of the application.

On the switch, you can count the unused masks to determine the number of available masks for a port by using the output of the **show qos diag** command. The switches share resources across a group of ports. The filters used by QoS or non QoS applications on a port for a specific mask determine the available filters for that mask for all ports from that group.

On the switch, you can determine the number of filters available for a mask from a group of ports by adding the total number of QoS and non QoS filters in use and subtracting that number from 256. If the number of filters in use for a mask equals 256, you cannot use that mask on other ports from the same group.

#### **Note:**

Maximum eight precedences can be used with meter for QoS policies or Non-QoS applications. Using **show qos diag** command, you can view total number of precedences (from 16 to 1) and check the QoS and Non-QoS meters used. By default, ARP uses meters on precedence 16. If the other seven precedences are using meters (QoS and Non-QoS) then no other precedence can be used with meter (QoS and Non-QoS) .

#### **Example - IP Source Guard on an switch port**

On the switch, you need 1 mask and 11 filters to enable IP Source Guard on a port. When you view the **show qos diag** command output you see that port 5 is currently using a total of 4 masks. IP Source Guard uses the next available mask and, from the command output, you can see that there are 256 filters available for mask 14. So you can enable IP Source Guard.

### **Flow Control**

The default value for flow control is asymmetric/asymm-pause-frame (forced settings / autonegotiation advertisement).

#### **Example**

Disabling flow control when auto-negotiation is enabled:

```
Switch>enable
Switch#configure terminal
Enter configuration commands, one per line. End with CNTL/Z.
Switch(config)#interface ethernet 7-8
Switch(config-if)#auto-negotiation-advertisements port 7 1000-full
Switch(config-if)#show auto-negotiation-advertisements port 7-8
Port Autonegotiation Advertised Capabilities
---- -----------------------------------------------------------------
7 1000Full
8 10Full 100Full 1000Full AsymmPause
Switch(config-if)#show interfaces 7-8<br>Status
                                      Auto Flow
Port Trunk Admin Oper Link LinkTrap Negotiation Speed Duplex Control
---- ----- ------- ---- ---- -------- ----------- -------- ------ -------
7 Enable Down Down Enabled Custom<br>8 Enable Down Down Enabled Enabled
       8 Enable Down Down Enabled Enabled
```
Enabling asymmetric flow control when auto-negotiation is enabled:

```
Switch#configure terminal
Enter configuration commands, one per line. End with CNTL/Z.
Switch(config)#interface ethernet 7-8
Switch(config-if)#$iation-advertisements port 7 1000-full asymm-pause-frame
Switch(config-if)#show auto-negotiation-advertisements port 7-8
Port Autonegotiation Advertised Capabilities
   ---- -----------------------------------------------------------------
7 1000Full AsymmPause
8 10Full 100Full 1000Full AsymmPause
Switch(config-if)#show interfaces 7-8
Status Auto Auto Flow Plow (1999) and Auto Flow Plow
Port Trunk Admin Oper Link LinkTrap Negotiation Speed Duplex Control
---- ----- ------- ---- ---- -------- ----------- -------- ------ -------
7 Enable Down Down Enabled Custom
       8 Enable Down Down Enabled Enabled
```
Disabling flow control when auto-negotiation is disabled:

```
Switch>enable
Switch#configure terminal
Switch(config)#interface ethernet 7-8
Switch(config-if)#duplex port 7-8 full
Switch(config-if)#flowcontrol port 7-8 disable
Switch(config-if)#show interfaces 7-8<br>Status Auto
Status Auto Auto Flow
Port Trunk Admin Oper Link Negotiation Speed Duplex Control
---- ----- ------ ---- ---- ----------- ----- ------ -------
7 Enable Up Up Disabled 1000Mbps Full Disable
8 Enable Up Up Disabled 1000Mbps Full Disable
```
Enabling asymmetric flow control when auto-negotiation is disabled:

```
Switch>enable
Switch#configure terminal
Switch(config)#interface ethernet 7-8
Switch(config-if)#flowcontrol port 7-8 asymmetric
Switch(config-if)#show interfaces 7-8<br>Status Auto
Status Auto Auto Flow
Port Trunk Admin Oper Link Negotiation Speed Duplex Control
---- ----- ------ ---- ---- ----------- ----- ------ -------
7 Enable Up Up Disabled 1000Mbps Full Asymm
8 Enable Up Up Disabled 1000Mbps Full Asymm
```